## Inspiron 15 7000 **サービスマニュアル**

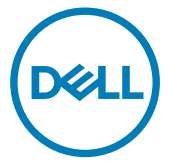

**コンピュータモデル:** Inspiron 15-7570 **規制モデル:** P70F **規制タイプ:** P70F001

### **メモ、注意、警告**

- **メモ**: **製品を使いやすくするための重要な情報を説明しています。**
- **注意**: **ハードウェアの損傷やデータの損失の可能性を示し、その問題を回避する ための方法を説明しています。**
- **警告**: **物的損害、けが、または死亡の原因となる可能性があることを示していま** ΛN **す。**

**著作権 ©** 2017 **すべての著作権は** Dell Inc. **またはその子会社にあります。** Dell、EMC、およびその 他の商標は、Dell Inc. またはその子会社の商標です。その他の商標は、それぞれの所有者の商標で ある場合があります。

2017 - 08

Rev. A00

# 目次

(dell

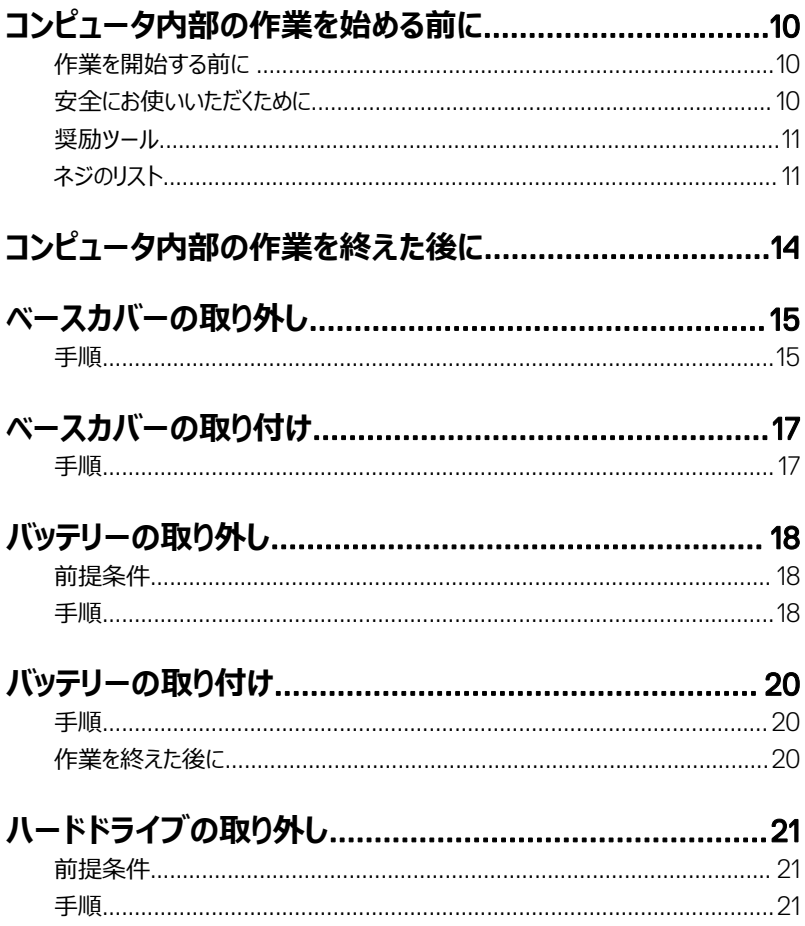

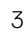

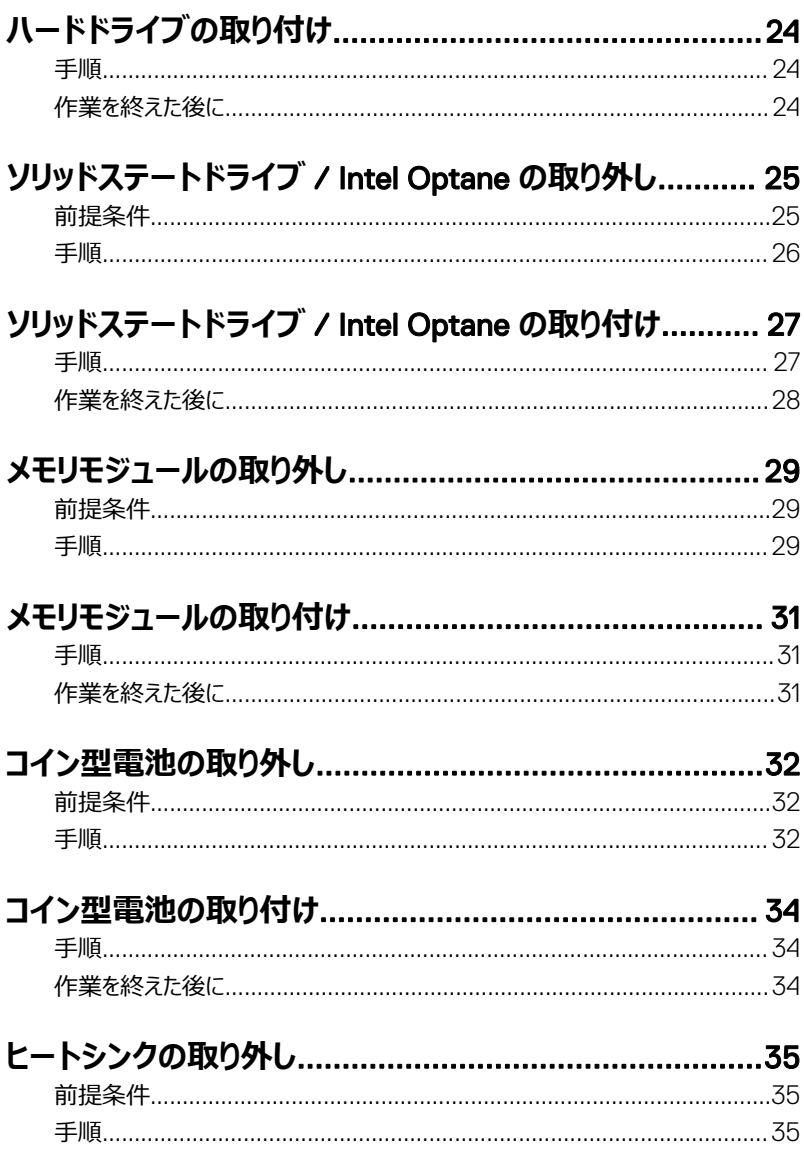

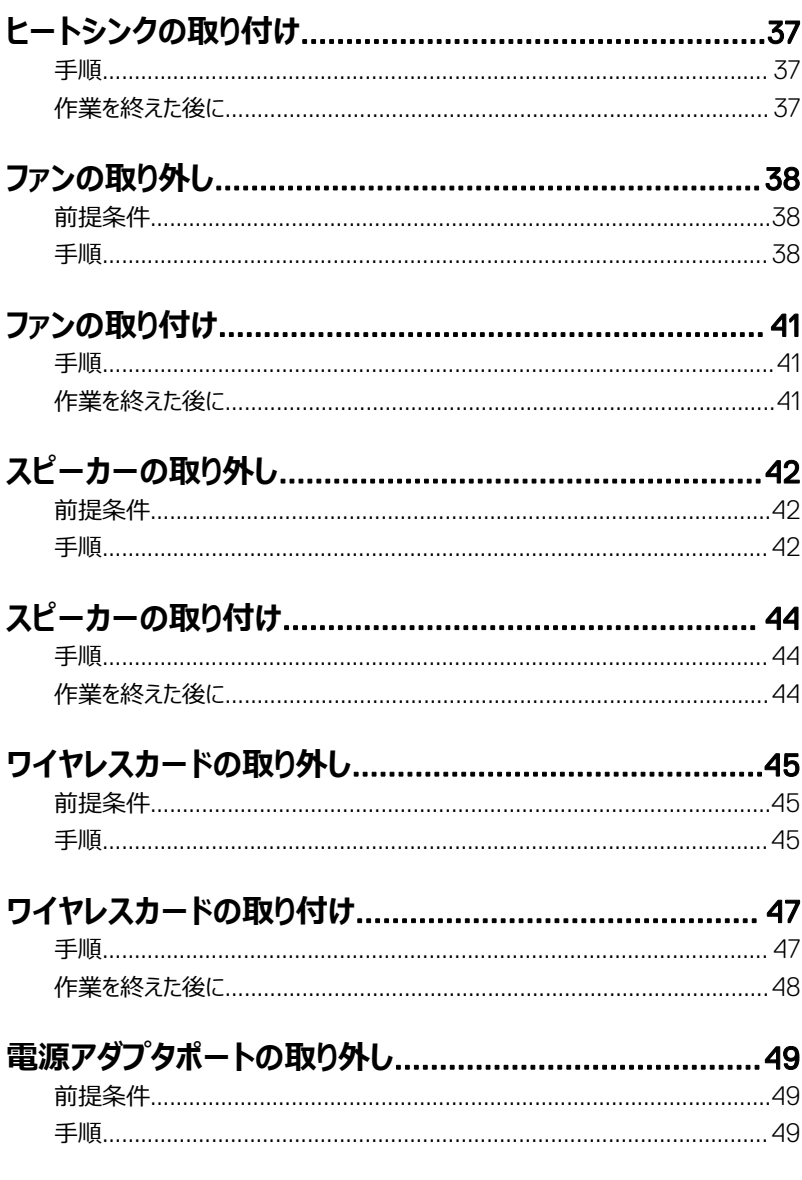

(DELL

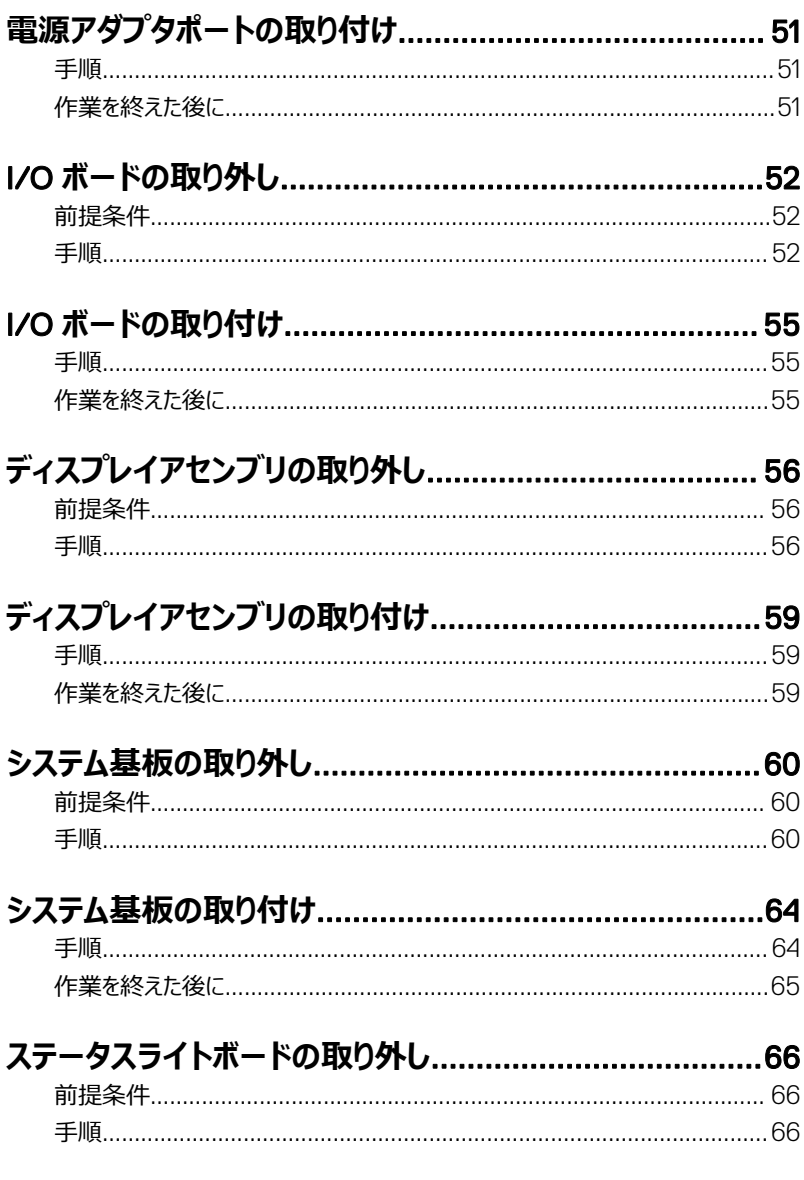

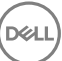

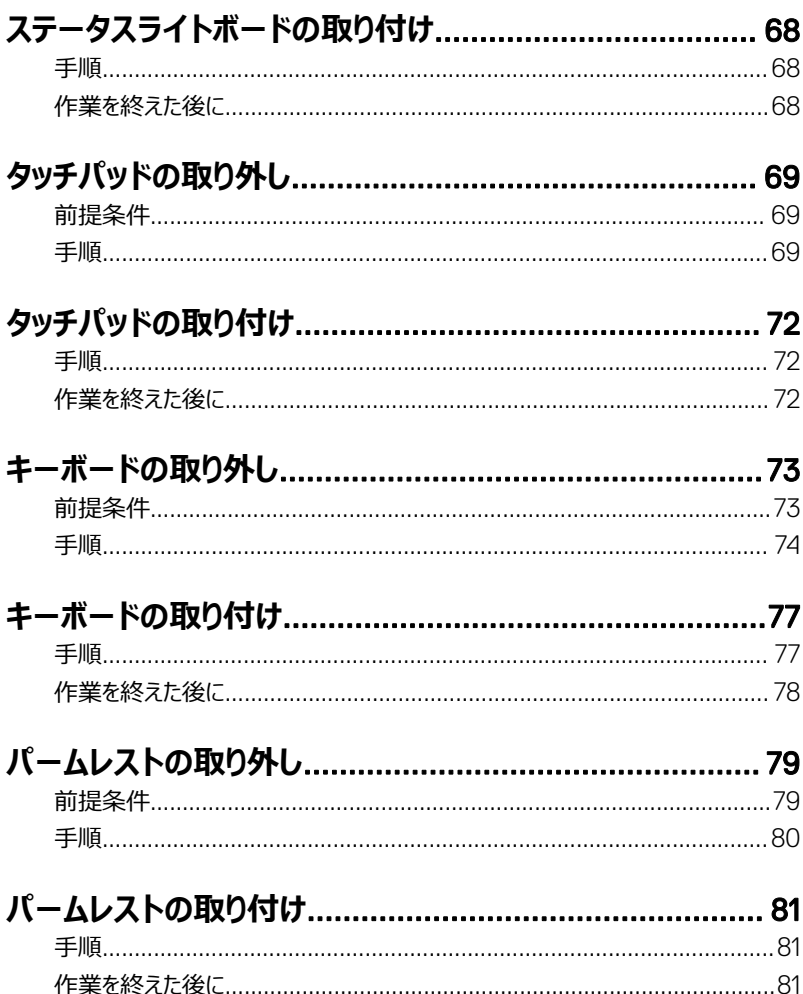

(dell

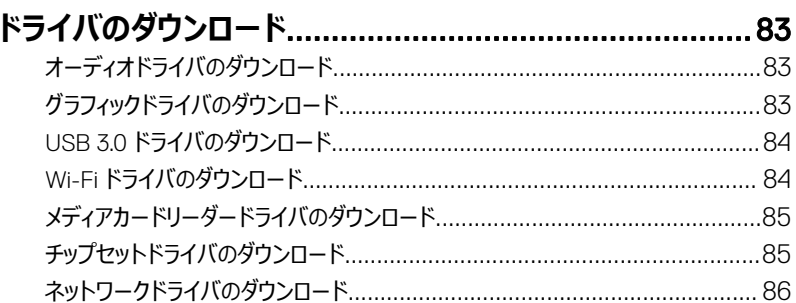

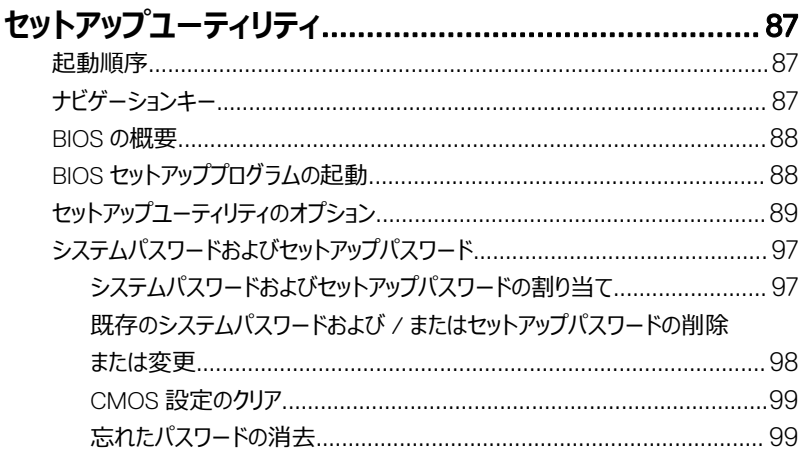

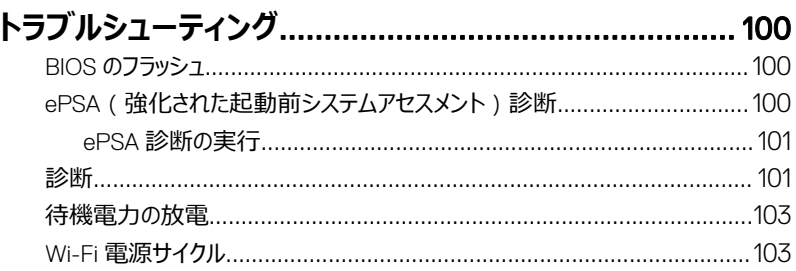

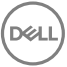

#### 「困ったときは」と「デルへのお問い合わせ」.......................... 104  $\sim$

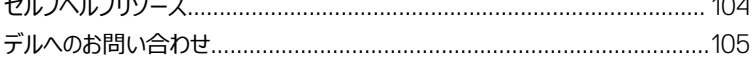

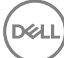

### <span id="page-9-0"></span>**コンピュータ内部の作業を始める前 に**

**メモ**: **本書の画像は、ご注文の構成によってお使いのコンピュータと異なる場合があ** Ø **ります。**

#### **作業を開始する前に**

- 1 開いているファイルはすべて保存して閉じ、実行中のアプリケーションはすべて終了しま す。
- 2 コンピュータをシャットダウンします。**スタート** → **電源** → **シャットダウン** の順にクリック します。

**メモ**: **他のオペレーティングシステムを使用している場合は、お使いのオペレーテ ィングシステムのシャットダウン方法に関するマニュアルを参照してください。**

- 3 コンピュータおよび取り付けられているすべてのデバイスをコンセントから外します。
- 4 キーボード、マウス、モニタなど取り付けられているすべてのネットワークデバイスや周辺機 器をコンピュータから外します。
- 5 すべてのメディアカードと光ディスクをコンピュータから取り外します(取り付けている場合)。

#### **安全にお使いいただくために**

身体の安全を守り、コンピュータを損傷から保護するために、次の安全に関する注意に従って ください。

**警告**: **コンピューター内部の作業を始める前に、お使いのコンピューターに付属して いるガイドの安全にお使いいただくための注意事項をお読みください。安全にお使い いただくためのベストプラクティスの詳細については、規制順守ホームページ (**[www.dell.com/regulatory\\_compliance](http://www.dell.com/regulatory_compliance)**)をご覧ください。**

**警告**: **コンピューターのカバーまたはパネルを開ける前に、すべての電源を外してくだ さい。コンピュータ内部の作業を終えた後は、電源コンセントを接続する前にカバ ー、パネル、およびネジをすべて取り付けてください。**

<span id="page-10-0"></span>**注意**: **コンピュータの損傷を避けるため、平らで清潔な場所で作業を行うようにして ください。**

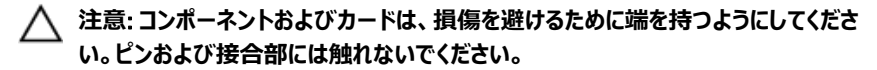

**注意**: **許可されている、あるいは** Dell **テクニカルサポートチームによって指示を受け た内容のトラブルシューティングと修理のみを行うようにしてください。デルが許可して いない修理による損傷は、保証できません。製品に付属している「安全にお使いいた だくための注意事項」、または** [www.dell.com/regulatory\\_compliance](http://www.dell.com/regulatory_compliance) **を参照して ください。**

**注意**: **コンピュータ内部の部品に触れる前に、コンピュータ背面の金属部など塗装さ れていない金属面に触れて、身体の静電気を除去してください。作業中も、定期的 に塗装されていない金属面に触れて、内蔵コンポーネントを損傷するおそれのある静 電気を逃がしてください。**

- **注意**: **ケーブルを外すときは、コネクタまたはコネクタのプルタブを持ち、ケーブル自 身を引っ張らないでください。一部のケーブルのコネクター部には、ロックタブや蝶ネ ジが付いています。該当するケーブルを外す際には、これらを外す必要があります。 ケーブルを外すときは、コネクターピンを曲げないように、まっすぐ引き抜いてくださ い。ケーブルを接続するときは、ポートとコネクタの向きが合っていることを確認してく ださい。**
- **注意**: **メディアカードリーダーに取り付けられたカードは、押して取り出します。**

#### **奨励ツール**

この文書で説明する操作には、以下のツールが必要です。

- プラスドライバー
- プラスチックスクライブ

### **ネジのリスト**

次の表には、さまざまなコンポーネントを固定するために使用されるネジのリストが記載されて います。

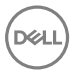

#### **表** 1. **ネジのリスト**

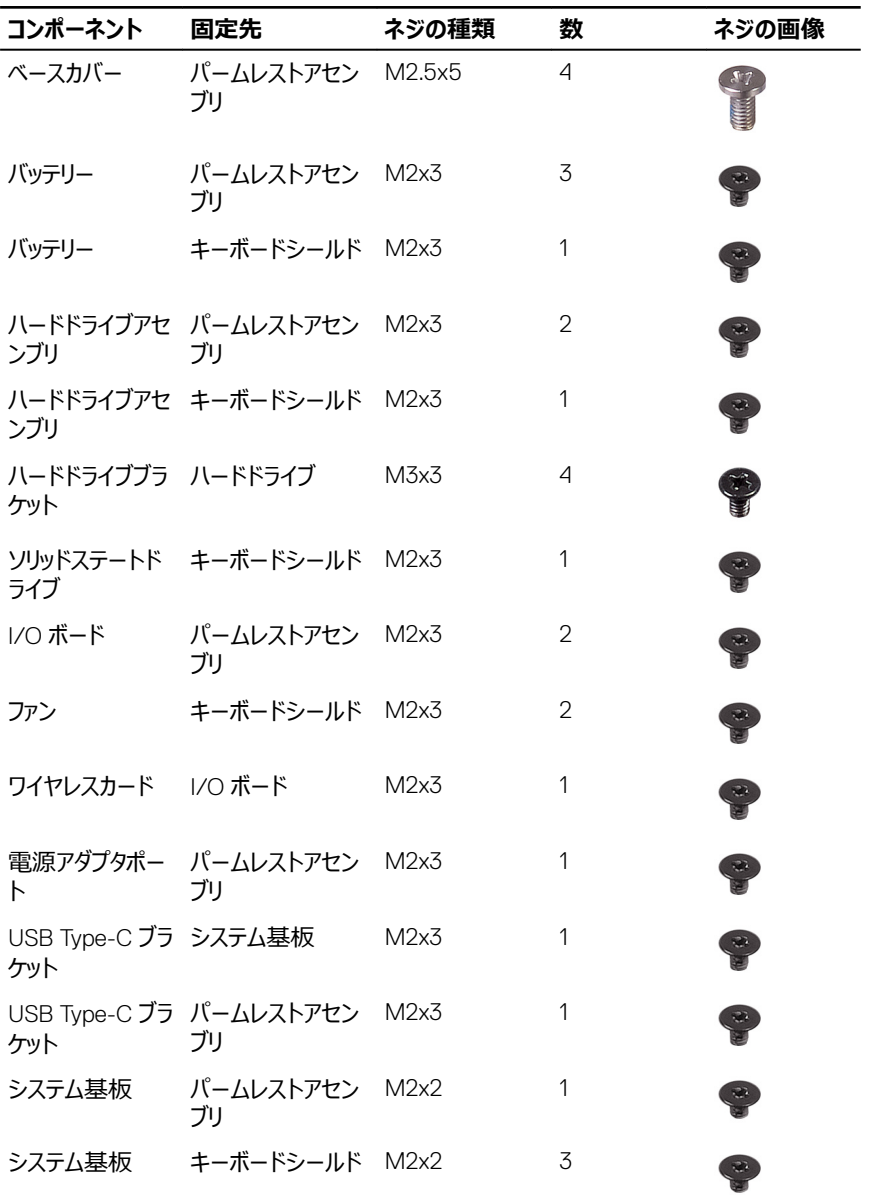

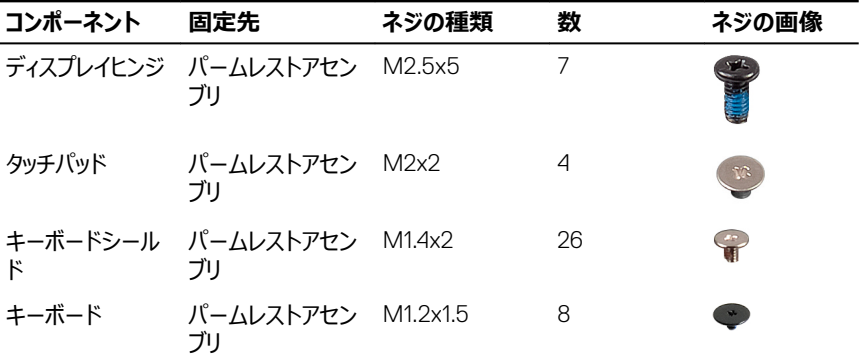

### <span id="page-13-0"></span>**コンピュータ内部の作業を終えた後 に**

#### **注意**: **コンピュータ内部にネジが残っていたり、緩んでいたりすると、コンピュータに深**  $\wedge$ **刻な損傷を与える恐れがあります。**

- 1 すべてのネジを取り付けて、コンピュータ内部に外れたネジが残っていないことを確認しま す。
- 2 コンピュータでの作業を始める前に、取り外したすべての外付けデバイス、周辺機器、ケ ーブルを接続します。
- 3 コンピュータでの作業を始める前に、取り外したすべてのメディアカード、ディスク、その他の パーツを取り付けます。

DØJ

- 4 コンピュータ、および取り付けられているすべてのデバイスをコンセントに接続します。
- 5 コンピュータの電源を入れます。

## <span id="page-14-0"></span>**ベースカバーの取り外し**

**警告**: **コンピュータ内部の作業を始める前に、お使いのコンピュータに付属している 「安全にお使いいただくための注意事項」を読んで、[「コンピュータ内部の作業を始め](#page-9-0) [る前に」](#page-9-0)の手順を実行してください。コンピュータ内部の作業を終えた後は、「[コンピュ](#page-13-0) [ータ内部の作業を終えた後に」](#page-13-0)の指示に従ってください。安全にお使いいただくため のベストプラクティスの詳細については、規制順守ホームページ(**[www.dell.com/](http://www.dell.com/regulatory_compliance) [regulatory\\_compliance](http://www.dell.com/regulatory_compliance)**)をご覧ください。**

#### **手順**

DØ

- 1 ディスプレイを閉じて、コンピュータを裏返します。
- 2 ベースカバーをパームレストアセンブリに固定している 6 本の拘束ネジを緩めます。
- 3 ベースカバーをパームレストアセンブリに固定している 4 本のネジ(M2.5x5)を外します。

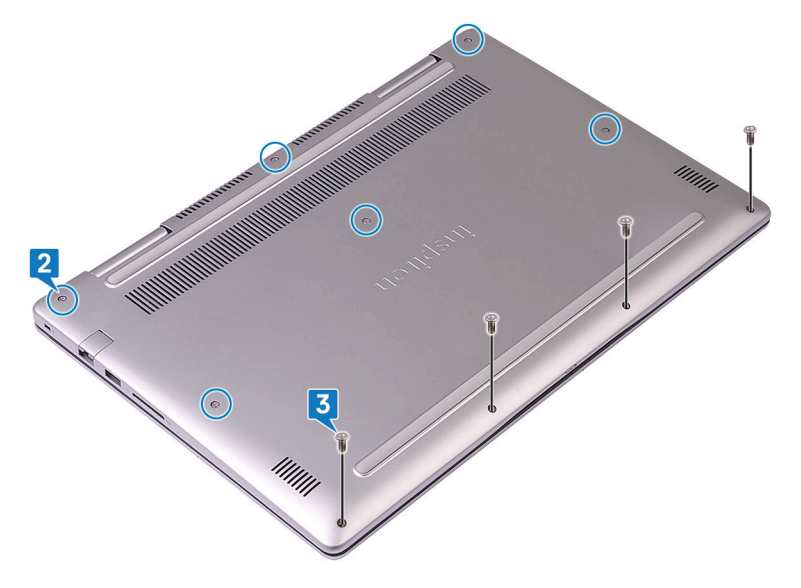

4 プラスチックスクライブを使用し、てこの作用でベースカバーのタブを持ち上げてパームレス トアセンブリのスロットから外します。

5 ベースカバーを持ち上げて、パームレストアセンブリから取り外します。

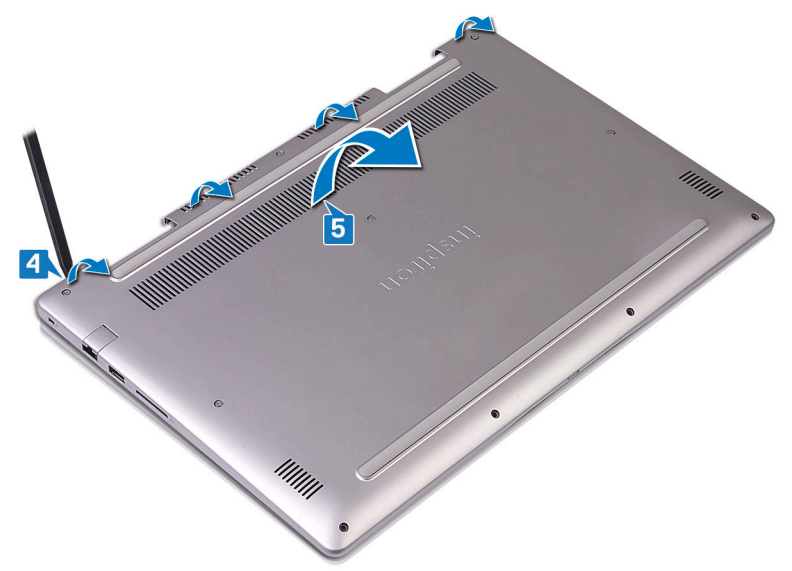

- 6 バッテリーケーブルをシステム基板から外します。
- 7 システム基板の静電気を除去するため、電源ボタンを約5秒間押し続けます。

DØ

# <span id="page-16-0"></span>**ベースカバーの取り付け**

**警告**: **コンピュータ内部の作業を始める前に、お使いのコンピュータに付属している 「安全にお使いいただくための注意事項」を読んで、[「コンピュータ内部の作業を始め](#page-9-0) [る前に」](#page-9-0)の手順を実行してください。コンピュータ内部の作業を終えた後は、「[コンピュ](#page-13-0) [ータ内部の作業を終えた後に」](#page-13-0)の指示に従ってください。安全にお使いいただくため のベストプラクティスの詳細については、規制順守ホームページ(**[www.dell.com/](http://www.dell.com/regulatory_compliance) [regulatory\\_compliance](http://www.dell.com/regulatory_compliance)**)をご覧ください。**

#### **手順**

DEL

- 1 バッテリーケーブルをシステム基板に接続します。
- 2 ベースカバーのタブをパームレストアセンブリのスロットの位置に合わせて、ベースカバーを 所定の位置にはめ込みます。
- 3 ベースカバーをパームレストアセンブリに固定する 4 本のネジ(M2.5x5)を取り付けます。
- 4 ベースカバーをパームレストアセンブリに固定する 6 本の拘束ネジを締めます。

# <span id="page-17-0"></span>**バッテリーの取り外し**

**警告**: **コンピュータ内部の作業を始める前に、お使いのコンピュータに付属している 「安全にお使いいただくための注意事項」を読んで、[「コンピュータ内部の作業を始め](#page-9-0) [る前に」](#page-9-0)の手順を実行してください。コンピュータ内部の作業を終えた後は、「[コンピュ](#page-13-0) [ータ内部の作業を終えた後に」](#page-13-0)の指示に従ってください。安全にお使いいただくため のベストプラクティスの詳細については、規制順守ホームページ(**[www.dell.com/](http://www.dell.com/regulatory_compliance) [regulatory\\_compliance](http://www.dell.com/regulatory_compliance)**)をご覧ください。**

#### **前提条件**

[ベースカバーを](#page-14-0)取り外します。

#### **手順**

- 1 プルタブを使用して、バッテリケーブルをシステム基板から外します。
- 2 バッテリをパームレストアセンブリとキーボードシールドに固定している 4 本のネジ(M2x3) を外します。

3 バッテリーを持ち上げて、パームレストアセンブリから取り外します。

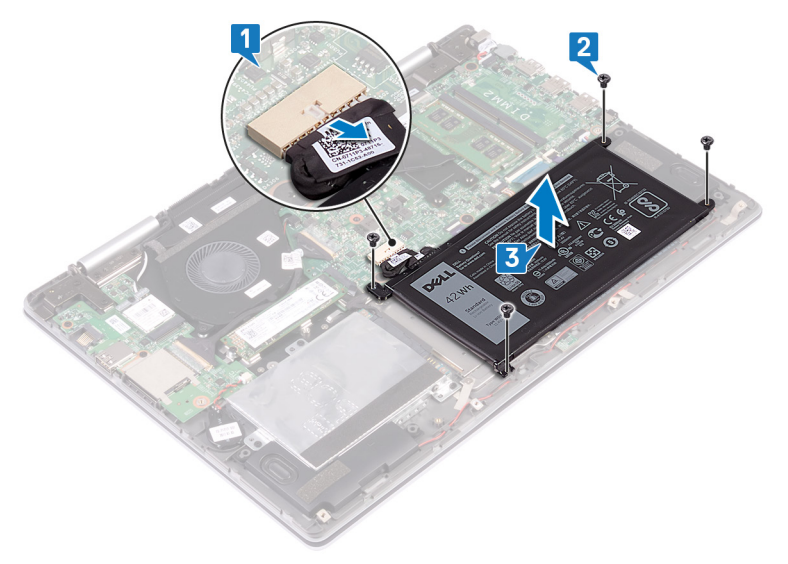

4 コンピュータを表にしてディスプレイを開き、電源ボタンを15 秒間押したままにして、システ ム基板の静電気を除去します。

DØ

# <span id="page-19-0"></span>**バッテリーの取り付け**

**警告**: **コンピュータ内部の作業を始める前に、お使いのコンピュータに付属している 「安全にお使いいただくための注意事項」を読んで、[「コンピュータ内部の作業を始め](#page-9-0) [る前に」](#page-9-0)の手順を実行してください。コンピュータ内部の作業を終えた後は、「[コンピュ](#page-13-0) [ータ内部の作業を終えた後に」](#page-13-0)の指示に従ってください。安全にお使いいただくため のベストプラクティスの詳細については、規制順守ホームページ(**[www.dell.com/](http://www.dell.com/regulatory_compliance) [regulatory\\_compliance](http://www.dell.com/regulatory_compliance)**)をご覧ください。**

#### **手順**

- 1 バッテリのネジ穴をパームレストアセンブリとキーボードシールドのネジ穴に合わせます。
- 2 バッテリをパームレストアセンブリとキーボードシールドに固定する 4 本のネジ ( M2x3 ) を 取り付けます。
- 3 バッテリーケーブルをシステム基板に接続します。

#### **作業を終えた後に**

[ベースカバーを](#page-16-0)取り付けます。

# <span id="page-20-0"></span>**ハードドライブの取り外し**

**警告**: **コンピュータ内部の作業を始める前に、お使いのコンピュータに付属している 「安全にお使いいただくための注意事項」を読んで、[「コンピュータ内部の作業を始め](#page-9-0) [る前に」](#page-9-0)の手順を実行してください。コンピュータ内部の作業を終えた後は、「[コンピュ](#page-13-0) [ータ内部の作業を終えた後に」](#page-13-0)の指示に従ってください。安全にお使いいただくため のベストプラクティスの詳細については、規制順守ホームページ(**[www.dell.com/](http://www.dell.com/regulatory_compliance) [regulatory\\_compliance](http://www.dell.com/regulatory_compliance)**)をご覧ください。**

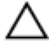

**注意**: **ハードドライブは壊れやすい部品です。ハードディスクドライブの取り扱いには 注意してください。**

**注意**: **データの損失を防ぐため、コンピュータの電源が入っている状態、またはスリー プ状態のときにハードドライブを取り外さないでください。**

#### **前提条件**

[ベースカバーを](#page-14-0)取り外します。

#### **手順**

- 1 プルタブを使用して、ハードドライブケーブルをシステム基板から外します。
- 2 ハードドライブアセンブリをパームレストアセンブリとキーボードシールドに固定している 3 本 のネジ(M2x3)を取り外します。

DEL

3 ハードドライブアセンブリをケーブルと一緒に持ち上げて、パームレストアセンブリから取り外 します。

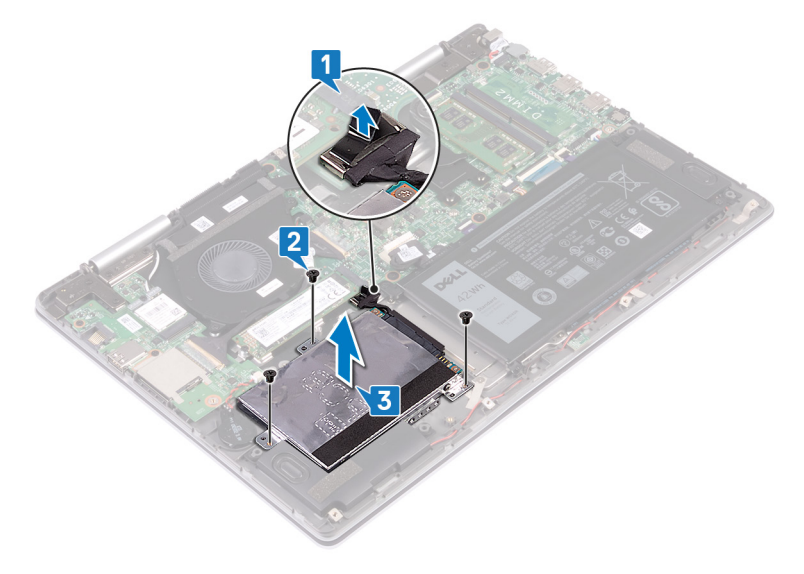

4 ハードドライブアセンブリからインタポーザを外します。

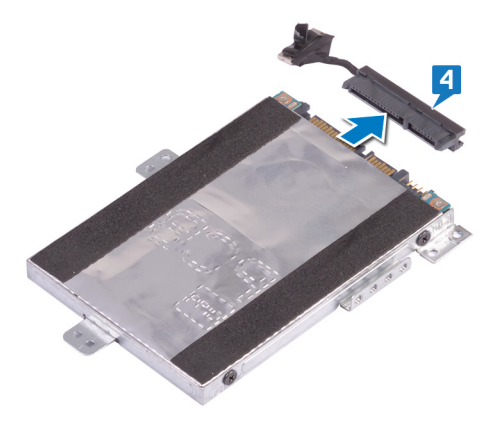

5 ハードドライブブラケットをハードドライブに固定している 4 本のネジ ( M3x3) を取り外し ます。

ハードドライブブラケットをハードドライブから取り外します。

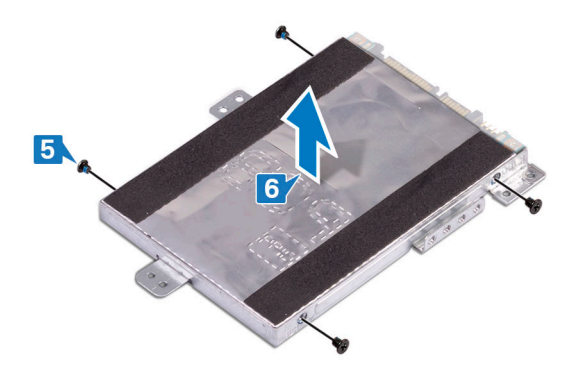

# <span id="page-23-0"></span>**ハードドライブの取り付け**

**警告**: **コンピュータ内部の作業を始める前に、お使いのコンピュータに付属している 「安全にお使いいただくための注意事項」を読んで、[「コンピュータ内部の作業を始め](#page-9-0) [る前に」](#page-9-0)の手順を実行してください。コンピュータ内部の作業を終えた後は、「[コンピュ](#page-13-0) [ータ内部の作業を終えた後に」](#page-13-0)の指示に従ってください。安全にお使いいただくため のベストプラクティスの詳細については、規制順守ホームページ(**[www.dell.com/](http://www.dell.com/regulatory_compliance) [regulatory\\_compliance](http://www.dell.com/regulatory_compliance)**)をご覧ください。**

**注意**: **ハードドライブは壊れやすい部品です。ハードディスクドライブの取り扱いには 注意してください。**

#### **手順**

- 1 ハードドライブブラケットのネジ穴をハードドライブのネジ穴の位置に合わせます。
- 2 ハードドライブブラケットをハードドライブに固定する 4 本のネジ(M3x3)を取り付けます。
- 3 インタポーザをハードドライブアセンブリに接続します。
- 4 ハードドライブアセンブリのネジ穴をパームレストアセンブリとキーボードシールドのネジ穴に 合わせます。
- 5 ハードドライブアセンブリをパームレストアセンブリとキーボードシールドに固定する 3 本のネ ジ(M2x3)を取り付けます。
- 6 ハードドライブケーブルをシステム基板のコネクタに接続します。

#### **作業を終えた後に**

[ベースカバーを](#page-16-0)取り付けます。

## <span id="page-24-0"></span>**ソリッドステートドライブ** / Intel Optane **の取り外し**

**警告**: **コンピュータ内部の作業を始める前に、お使いのコンピュータに付属している 「安全にお使いいただくための注意事項」を読んで、[「コンピュータ内部の作業を始め](#page-9-0) [る前に」](#page-9-0)の手順を実行してください。コンピュータ内部の作業を終えた後は、「[コンピュ](#page-13-0) [ータ内部の作業を終えた後に」](#page-13-0)の指示に従ってください。安全にお使いいただくため のベストプラクティスの詳細については、規制順守ホームページ(**[www.dell.com/](http://www.dell.com/regulatory_compliance) [regulatory\\_compliance](http://www.dell.com/regulatory_compliance)**)をご覧ください。**

**前提条件**

[ベースカバーを](#page-14-0)取り外します。

<span id="page-25-0"></span>**手順**

1 システム基板上のソリッドステートドライブ / Intel Optane メモリの位置を確認します。

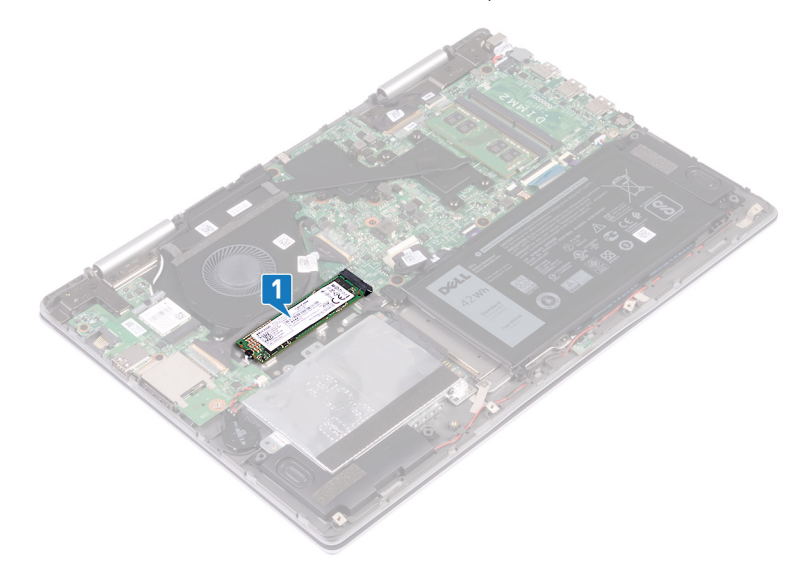

- 2 ソリッドステートドライブ / Intel Optane メモリをキーボードシールドに固定しているネジ (M2x3)を外します。
- $3$  ソリッドステートドライブ / Intel Optane メモリをスライドさせて、ソリッドステートドライブ / Intel Optane メモリスロットから取り外します。

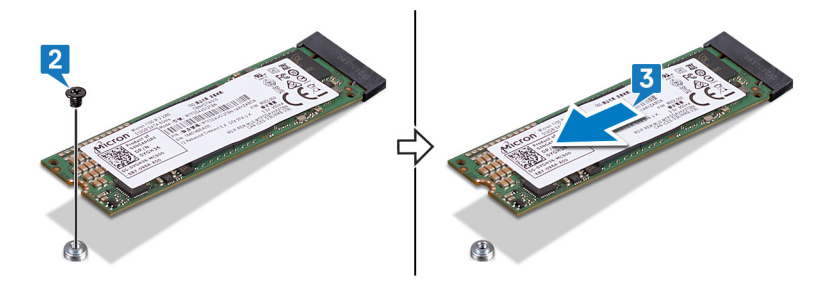

## <span id="page-26-0"></span>**ソリッドステートドライブ** / Intel Optane **の取り付け**

**警告**: **コンピュータ内部の作業を始める前に、お使いのコンピュータに付属している**  $\wedge$ **「安全にお使いいただくための注意事項」を読んで、[「コンピュータ内部の作業を始め](#page-9-0) [る前に」](#page-9-0)の手順を実行してください。コンピュータ内部の作業を終えた後は、「[コンピュ](#page-13-0) [ータ内部の作業を終えた後に」](#page-13-0)の指示に従ってください。安全にお使いいただくため のベストプラクティスの詳細については、規制順守ホームページ(**[www.dell.com/](http://www.dell.com/regulatory_compliance) [regulatory\\_compliance](http://www.dell.com/regulatory_compliance)**)をご覧ください。**

**注意**: **ソリッドステートドライブは非常に壊れやすいものです。取り扱う場合は細心の 注意を払ってください。**

#### **手順**

- 1 ソリッドステートドライブ / Intel Optane メモリの切り込みをソリッドステートドライブ / Intel Optane メモリスロットのタブに合わせます。
- $2$  ソリッドステートドライブ / Intel Optane メモリをスライドさせて、ソリッドステートドライブ / Optane メモリスロットに、斜めにしっかりと差し込みます。
- 3 ソリッドステートドライブ / Intel Optane メモリのもう一方の端を押して、ソリッドステートド ライブ / Intel Optane メモリをキーボードシールドに固定するネジ(M2x3)を取り付けま す。

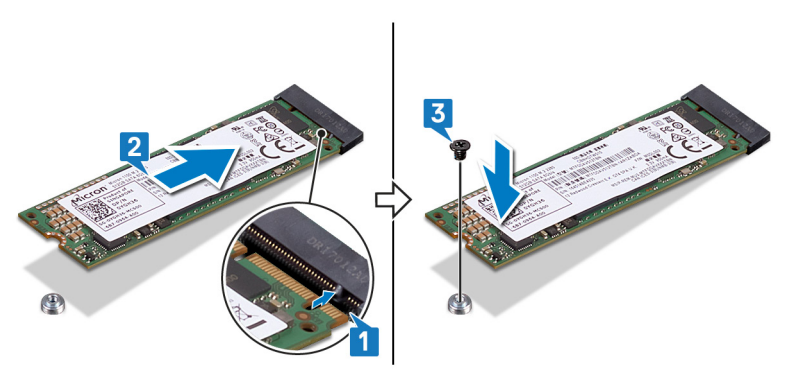

### <span id="page-27-0"></span>**作業を終えた後に**

[ベースカバーを](#page-16-0)取り付けます。

# <span id="page-28-0"></span>**メモリモジュールの取り外し**

**警告**: **コンピュータ内部の作業を始める前に、お使いのコンピュータに付属している 「安全にお使いいただくための注意事項」を読んで、[「コンピュータ内部の作業を始め](#page-9-0) [る前に」](#page-9-0)の手順を実行してください。コンピュータ内部の作業を終えた後は、「[コンピュ](#page-13-0) [ータ内部の作業を終えた後に」](#page-13-0)の指示に従ってください。安全にお使いいただくため のベストプラクティスの詳細については、規制順守ホームページ(**[www.dell.com/](http://www.dell.com/regulatory_compliance) [regulatory\\_compliance](http://www.dell.com/regulatory_compliance)**)をご覧ください。**

#### **前提条件**

[ベースカバーを](#page-14-0)取り外します。

#### **手順**

1 システム基板上のメモリモジュールの位置を確認します。

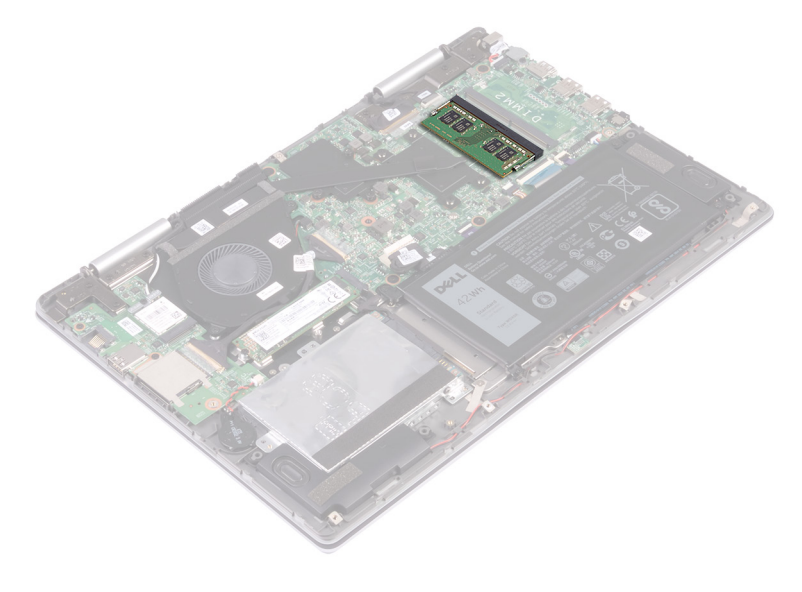

- 2 メモリモジュールスロットの両端にある固定クリップを、メモリモジュールが持ち上がるまで指 先で慎重に広げます。
- 3 メモリモジュールをメモリモジュールスロットから取り外します。

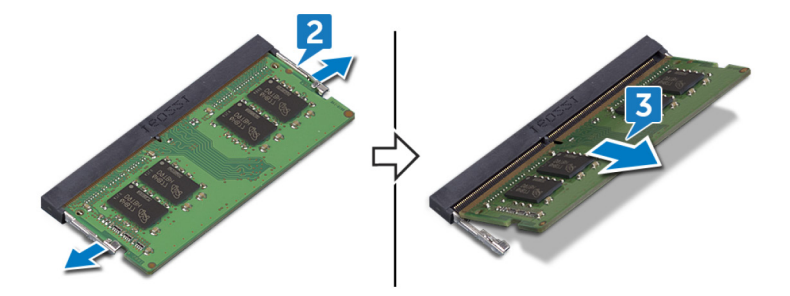

# <span id="page-30-0"></span>**メモリモジュールの取り付け**

**警告**: **コンピュータ内部の作業を始める前に、お使いのコンピュータに付属している 「安全にお使いいただくための注意事項」を読んで、[「コンピュータ内部の作業を始め](#page-9-0) [る前に」](#page-9-0)の手順を実行してください。コンピュータ内部の作業を終えた後は、「[コンピュ](#page-13-0) [ータ内部の作業を終えた後に」](#page-13-0)の指示に従ってください。安全にお使いいただくため のベストプラクティスの詳細については、規制順守ホームページ(**[www.dell.com/](http://www.dell.com/regulatory_compliance) [regulatory\\_compliance](http://www.dell.com/regulatory_compliance)**)をご覧ください。**

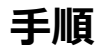

- 1 メモリモジュールの切り込みをメモリモジュールスロットのタブに合わせます。
- 2 メモリモジュールをスライドさせて、スロットに斜めにしっかりと差し込みます。
- 3 所定の位置にカチッと収まるまで、メモリモジュールを押し込みます。
	- **メモ**: **カチッという感触がない場合は、メモリモジュールを取り外して、もう一度 差し込んでください。**

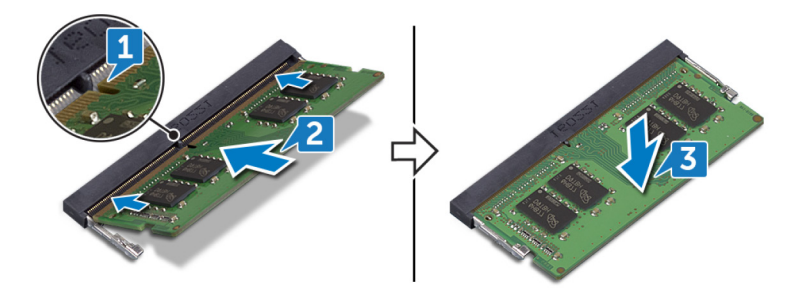

### **作業を終えた後に**

[ベースカバーを](#page-16-0)取り付けます。

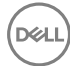

# <span id="page-31-0"></span>**コイン型電池の取り外し**

- **警告**: **コンピュータ内部の作業を始める前に、お使いのコンピュータに付属している 「安全にお使いいただくための注意事項」を読んで、[「コンピュータ内部の作業を始め](#page-9-0) [る前に」](#page-9-0)の手順を実行してください。コンピュータ内部の作業を終えた後は、「[コンピュ](#page-13-0) [ータ内部の作業を終えた後に」](#page-13-0)の指示に従ってください。安全にお使いいただくため のベストプラクティスの詳細については、規制順守ホームページ(**[www.dell.com/](http://www.dell.com/regulatory_compliance) [regulatory\\_compliance](http://www.dell.com/regulatory_compliance)**)をご覧ください。**
- **注意**: **コイン型電池を取り外すと、**BIOS **セットアッププログラムの設定がデフォルト 状態にリセットされます。コイン型電池を取り外す前に、**BIOS **セットアッププログラム の設定を書き留めておくことをお勧めします。**

#### **前提条件**

[ベースカバーを](#page-14-0)取り外します。

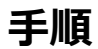

1 コイン型電池ケーブルを I/O ボードから外します。

コイン型電池をパームレストアセンブリから取り出します。

**DEL** 

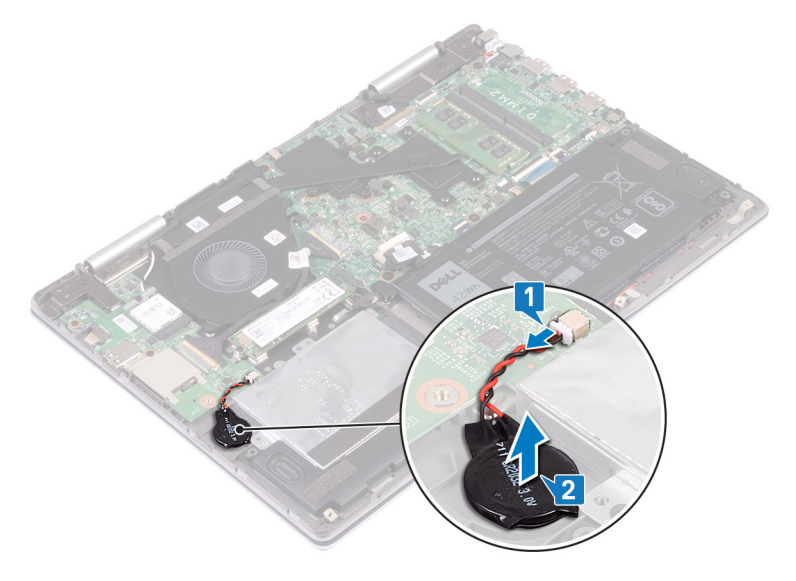

# <span id="page-33-0"></span>**コイン型電池の取り付け**

**警告**: **コンピュータ内部の作業を始める前に、お使いのコンピュータに付属している 「安全にお使いいただくための注意事項」を読んで、[「コンピュータ内部の作業を始め](#page-9-0) [る前に」](#page-9-0)の手順を実行してください。コンピュータ内部の作業を終えた後は、「[コンピュ](#page-13-0) [ータ内部の作業を終えた後に」](#page-13-0)の指示に従ってください。安全にお使いいただくため のベストプラクティスの詳細については、規制順守ホームページ(**[www.dell.com/](http://www.dell.com/regulatory_compliance) [regulatory\\_compliance](http://www.dell.com/regulatory_compliance)**)をご覧ください。**

#### **手順**

- 1 コイン型電池ケーブルを I/O ボードに接続します。
- 2 コイン型電池をパームレストアセンブリに取り付けます。

#### **作業を終えた後に**

[ベースカバー](#page-16-0)を取り付けます。

# <span id="page-34-0"></span>**ヒートシンクの取り外し**

**警告**: **コンピュータ内部の作業を始める前に、お使いのコンピュータに付属している 「安全にお使いいただくための注意事項」を読んで、[「コンピュータ内部の作業を始め](#page-9-0) [る前に」](#page-9-0)の手順を実行してください。コンピュータ内部の作業を終えた後は、「[コンピュ](#page-13-0) [ータ内部の作業を終えた後に」](#page-13-0)の指示に従ってください。安全にお使いいただくため のベストプラクティスの詳細については、規制順守ホームページ(**[www.dell.com/](http://www.dell.com/regulatory_compliance) [regulatory\\_compliance](http://www.dell.com/regulatory_compliance)**)をご覧ください。**

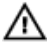

**警告**: **通常の動作中、ヒートシンクが高温になる場合があります。温度が十分に下 がりヒートシンクが冷えるのを待って、触ってください。**

**注意**: **プロセッサの冷却効果を最大にするために、ヒートシンクの放熱部分には触れ ないでください。皮脂が付着すると、サーマルグリースの放熱能力が低下する場合 があります。**

#### **前提条件**

[ベースカバーを](#page-14-0)取り外します。

#### **手順**

**D**W

1 ヒートシンク上に表示されている順番に従って、ヒートシンクをシステム基板に固定してい る 7 本の拘束ネジを緩めます。

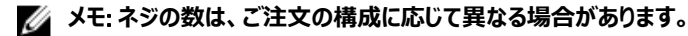

ヒートシンクを持ち上げて、システム基板から取り外します。

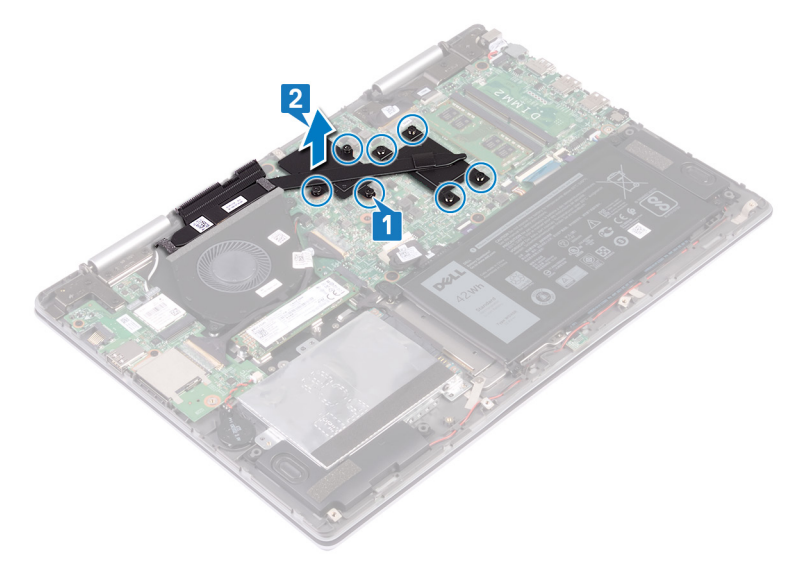
### <span id="page-36-0"></span>**ヒートシンクの取り付け**

**警告**: **コンピュータ内部の作業を始める前に、お使いのコンピュータに付属している 「安全にお使いいただくための注意事項」を読んで、[「コンピュータ内部の作業を始め](#page-9-0) [る前に」](#page-9-0)の手順を実行してください。コンピュータ内部の作業を終えた後は、「[コンピュ](#page-13-0) [ータ内部の作業を終えた後に」](#page-13-0)の指示に従ってください。安全にお使いいただくため のベストプラクティスの詳細については、規制順守ホームページ(**[www.dell.com/](http://www.dell.com/regulatory_compliance) [regulatory\\_compliance](http://www.dell.com/regulatory_compliance)**)をご覧ください。**

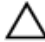

**注意**: **ヒートシンクの位置が正しく合っていないと、システム基板とプロセッサを損傷 する可能性があります。**

**メモ**: **元のシステム基板とヒートシンクをもう一度一緒に取り付ける場合は、元のサ ーマルグリースを再利用できます。システム基板またはヒートシンクのどちらかを取り 付ける場合は、熱伝導性を確保するために、キット内のサーマルパッドを使用してく ださい。**

#### **手順**

- 1 ヒートシンクのネジ穴をシステム基板のネジ穴に合わせます。
- 2 ヒートシンク上に表示されている順番に従って、ヒートシンクをシステム基板に固定する 7 本の拘束ネジを締めます。

**メモ**: **ネジの数は、ご注文の構成に応じて異なる場合があります。**

#### **作業を終えた後に**

[ベースカバーを](#page-16-0)取り付けます。

## **ファンの取り外し**

**警告**: **コンピュータ内部の作業を始める前に、お使いのコンピュータに付属している 「安全にお使いいただくための注意事項」を読んで、[「コンピュータ内部の作業を始め](#page-9-0) [る前に」](#page-9-0)の手順を実行してください。コンピュータ内部の作業を終えた後は、「[コンピュ](#page-13-0) [ータ内部の作業を終えた後に」](#page-13-0)の指示に従ってください。安全にお使いいただくため のベストプラクティスの詳細については、規制順守ホームページ(**[www.dell.com/](http://www.dell.com/regulatory_compliance) [regulatory\\_compliance](http://www.dell.com/regulatory_compliance)**)をご覧ください。**

#### **前提条件**

[ベースカバーを](#page-14-0)取り外します。

#### **手順**

- 1 I/O ボードケーブルをシステム基板に固定しているテープを剥がします。
- 2 ラッチを開き、I/O ボードケーブルをシステム基板から外します。

I/O ボードケーブルをファンの配線ガイドから外します。

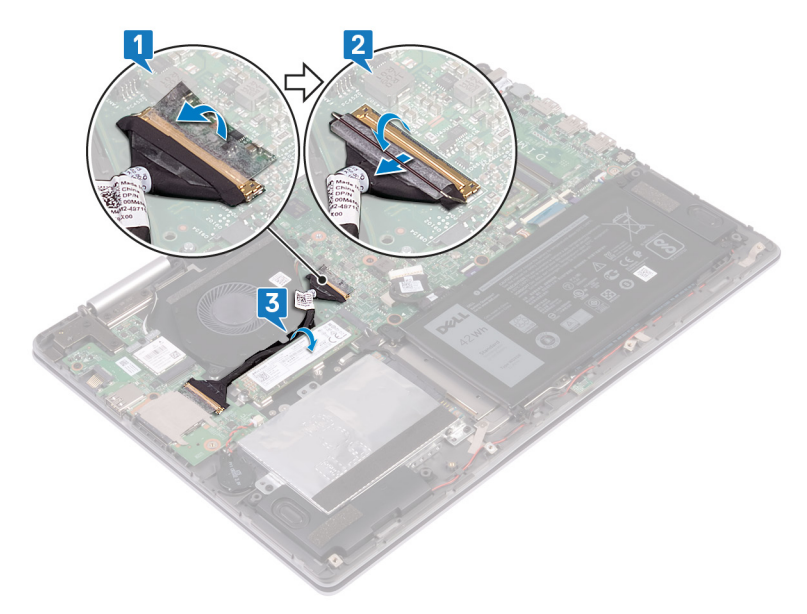

ファンケーブルをシステム基板から外します。

DØ

ファンをキーボードシールドに固定している 2 本のネジ(M2x3)を取り外します。

ファンを持ち上げて、パームレストアセンブリから取り外します。

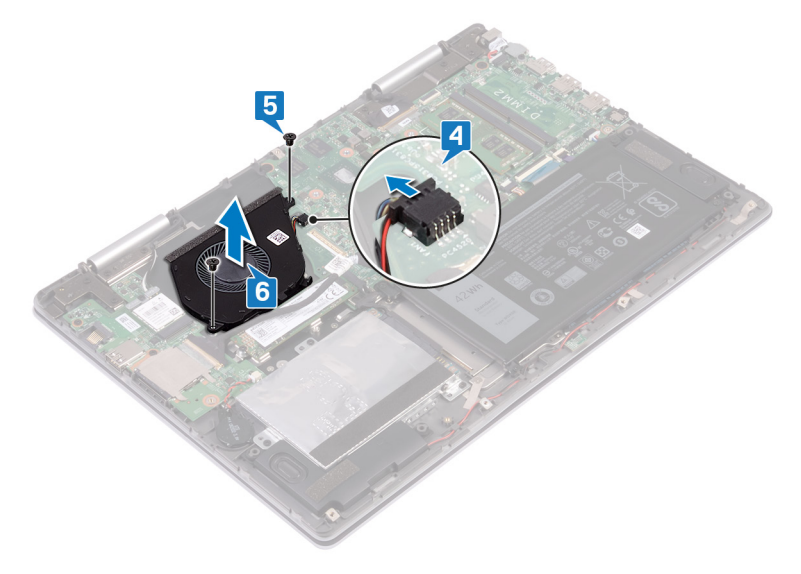

## **ファンの取り付け**

**警告**: **コンピュータ内部の作業を始める前に、お使いのコンピュータに付属している 「安全にお使いいただくための注意事項」を読んで、[「コンピュータ内部の作業を始め](#page-9-0) [る前に」](#page-9-0)の手順を実行してください。コンピュータ内部の作業を終えた後は、「[コンピュ](#page-13-0) [ータ内部の作業を終えた後に」](#page-13-0)の指示に従ってください。安全にお使いいただくため のベストプラクティスの詳細については、規制順守ホームページ(**[www.dell.com/](http://www.dell.com/regulatory_compliance) [regulatory\\_compliance](http://www.dell.com/regulatory_compliance)**)をご覧ください。**

#### **手順**

- 1 位置合わせポストを使用して、ファンをパームレストアセンブリにセットします。
- 2 ファンのネジ穴をキーボードシールドのネジ穴に合わせます。
- 3 ファンをキーボードシールドに固定する 2 本のネジ(M2x3)を取り付けます。
- 4 ファンケーブルをシステム基板に接続します。
- 5 I/O ボードケーブルをファンの配線ガイドに沿って配線します。
- 6 I/O ボードケーブルをシステム基板のコネクタに差し込み、ラッチを閉じてケーブルを固定し ます。
- 7 I/O ボードケーブルをシステム基板に固定するテープを貼り付けます。

#### **作業を終えた後に**

[ベースカバーを](#page-16-0)取り付けます。

DEL

# **スピーカーの取り外し**

**警告**: **コンピュータ内部の作業を始める前に、お使いのコンピュータに付属している 「安全にお使いいただくための注意事項」を読んで、[「コンピュータ内部の作業を始め](#page-9-0) [る前に」](#page-9-0)の手順を実行してください。コンピュータ内部の作業を終えた後は、「[コンピュ](#page-13-0) [ータ内部の作業を終えた後に」](#page-13-0)の指示に従ってください。安全にお使いいただくため のベストプラクティスの詳細については、規制順守ホームページ(**[www.dell.com/](http://www.dell.com/regulatory_compliance) [regulatory\\_compliance](http://www.dell.com/regulatory_compliance)**)をご覧ください。**

#### **前提条件**

[ベースカバーを](#page-14-0)取り外します。

#### **手順**

- 1 スピーカーケーブルをシステム基板から外します。
- 2 スピーカーを持ち上げる前にゴムグロメットの位置をメモします。
- 3 ゴムグロメットをパームレストアセンブリのスロットから外し、右側スピーカーを持ち上げて取 り外します。
- 4 ステータスライトボードをパームレストアセンブリのスロットから持ち上げて取り外します。
- 5 スピーカーケーブルの配線をメモしてから、スピーカーケーブルをパームレストアセンブリの配 線ガイドから外します。

**D**W

6 ゴムグロメットをパームレストアセンブリのスロットから外して、左側スピーカーを持ち上げて 取り外します。

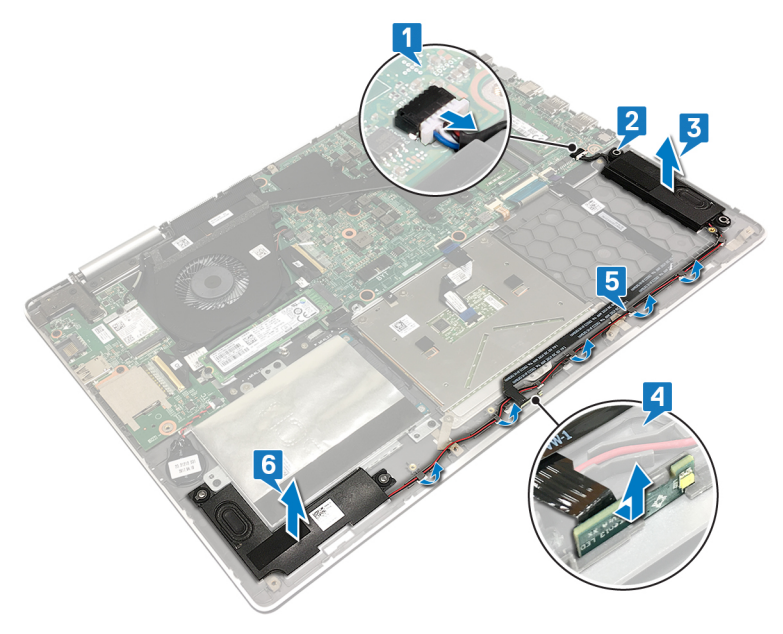

DELI

# **スピーカーの取り付け**

**警告**: **コンピュータ内部の作業を始める前に、お使いのコンピュータに付属している 「安全にお使いいただくための注意事項」を読んで、[「コンピュータ内部の作業を始め](#page-9-0) [る前に」](#page-9-0)の手順を実行してください。コンピュータ内部の作業を終えた後は、「[コンピュ](#page-13-0) [ータ内部の作業を終えた後に」](#page-13-0)の指示に従ってください。安全にお使いいただくため のベストプラクティスの詳細については、規制順守ホームページ(**[www.dell.com/](http://www.dell.com/regulatory_compliance) [regulatory\\_compliance](http://www.dell.com/regulatory_compliance)**)をご覧ください。**

#### **手順**

- 1 位置合わせポストを使用して、左側スピーカーをパームレストアセンブリに合わせてセット します。
- 2 左側スピーカーの取り付け中にゴムグロメットが押し上げられた場合は、ゴムグロメットを 交換します。
- 3 スピーカーケーブルをパームレストアセンブリの配線ガイドに沿って配線します。
- 4 ステータスライトボードをパームレストアセンブリのスロットの位置に合わせてセットします。
- 5 位置合わせポストを使用して、右側スピーカーをパームレストアセンブリに合わせてセット します。
- 6 右側スピーカーの取り付け中にゴムグロメットが押し上げられた場合は、ゴムグロメットを 交換します。
- 7 システム基板にスピーカーケーブルを接続します。

### **作業を終えた後に**

[ベースカバーを](#page-16-0)取り付けます。

## <span id="page-44-0"></span>**ワイヤレスカードの取り外し**

**警告**: **コンピュータ内部の作業を始める前に、お使いのコンピュータに付属している 「安全にお使いいただくための注意事項」を読んで、[「コンピュータ内部の作業を始め](#page-9-0) [る前に」](#page-9-0)の手順を実行してください。コンピュータ内部の作業を終えた後は、「[コンピュ](#page-13-0) [ータ内部の作業を終えた後に」](#page-13-0)の指示に従ってください。安全にお使いいただくため のベストプラクティスの詳細については、規制順守ホームページ(**[www.dell.com/](http://www.dell.com/regulatory_compliance) [regulatory\\_compliance](http://www.dell.com/regulatory_compliance)**)をご覧ください。**

#### **前提条件**

[ベースカバーを](#page-14-0)取り外します。

#### **手順**

1 Ⅰ/○ 基板上のワイヤレスカードの位置を確認します。

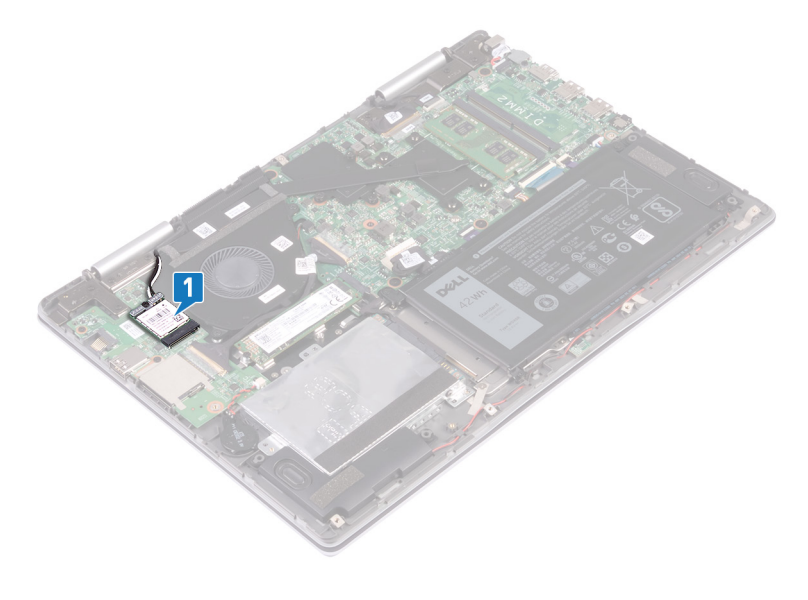

- 2 ワイヤレスカードブラケットとワイヤレスカードを I/O 基板に固定しているネジ ( M2x3 ) を 外します。
- 3 ワイヤレスカードブラケットを持ち上げて、ワイヤレスカードから取り外します。
- 4 アンテナケーブルをワイヤレスカードから外します。
- 5 ワイヤレスカードをスライドさせて、ワイヤレスカードスロットから取り外します。

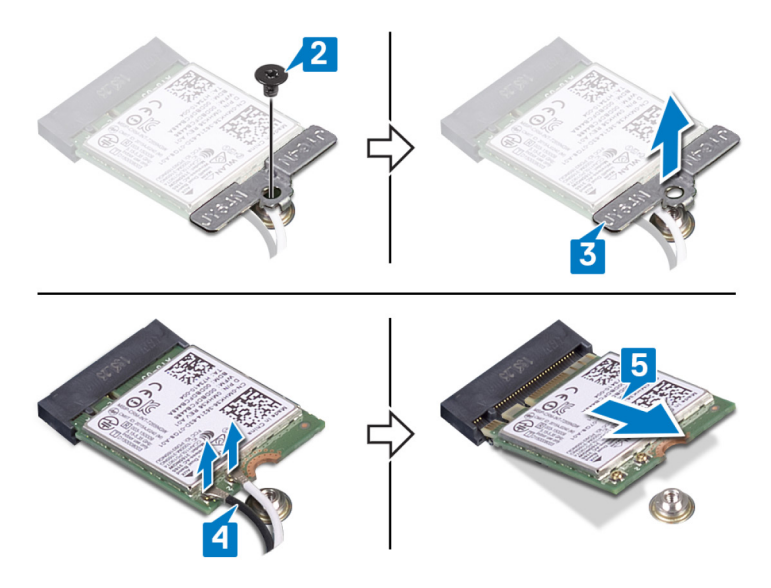

### <span id="page-46-0"></span>**ワイヤレスカードの取り付け**

**警告**: **コンピュータ内部の作業を始める前に、お使いのコンピュータに付属している 「安全にお使いいただくための注意事項」を読んで、[「コンピュータ内部の作業を始め](#page-9-0) [る前に」](#page-9-0)の手順を実行してください。コンピュータ内部の作業を終えた後は、「[コンピュ](#page-13-0) [ータ内部の作業を終えた後に」](#page-13-0)の指示に従ってください。安全にお使いいただくため のベストプラクティスの詳細については、規制順守ホームページ(**[www.dell.com/](http://www.dell.com/regulatory_compliance) [regulatory\\_compliance](http://www.dell.com/regulatory_compliance)**)をご覧ください。**

#### **手順**

**D**W

**注意**: **ワイヤレスカードへの損傷を避けるため、カードの下にケーブルを置かないでく ださい。**

1 ワイヤレスカードの切込みをワイヤレスカードスロットのタブに合わせて、ワイヤレスカードを 傾けてスライドさせて、ワイヤレスカードスロットに差し込みます。

2 アンテナケーブルをワイヤレスカードに接続します。 次の表に、お使いのコンピュータがサポートするワイヤレスカード用アンテナケーブルの色分 けを示します。

**表** 2. **アンテナケーブルの色分け**

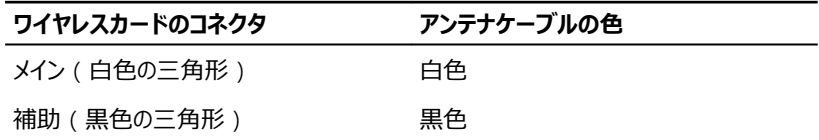

3 ワイヤレスカードブラケットのネジ穴をワイヤレスカードと I/O ボードのネジ穴に合わせま す。

4 ワイヤレスカードブラケットとワイヤレスカードを I/O ボードに固定するネジ(M2x3)を取り 付けます。

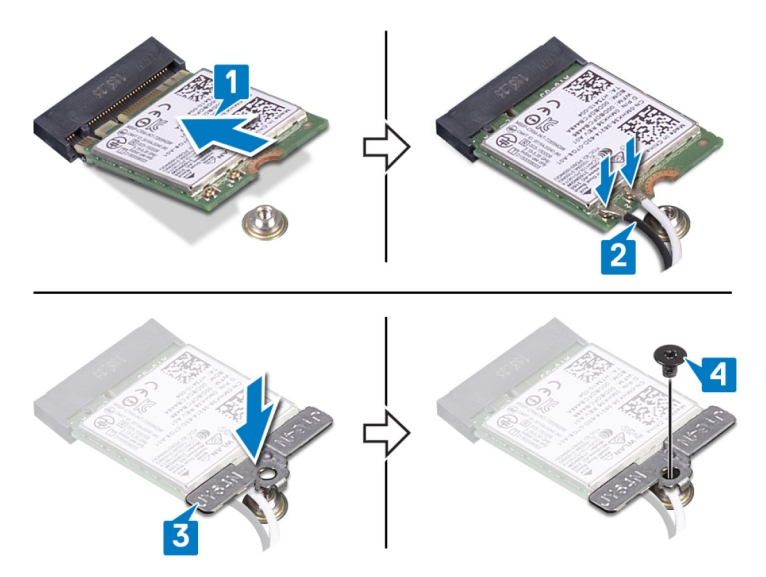

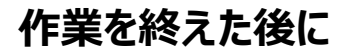

[ベースカバーを](#page-16-0)取り付けます。

### <span id="page-48-0"></span>**電源アダプタポートの取り外し**

**警告**: **コンピュータ内部の作業を始める前に、お使いのコンピュータに付属している 「安全にお使いいただくための注意事項」を読んで、[「コンピュータ内部の作業を始め](#page-9-0) [る前に」](#page-9-0)の手順を実行してください。コンピュータ内部の作業を終えた後は、「[コンピュ](#page-13-0) [ータ内部の作業を終えた後に」](#page-13-0)の指示に従ってください。安全にお使いいただくため のベストプラクティスの詳細については、規制順守ホームページ(**[www.dell.com/](http://www.dell.com/regulatory_compliance) [regulatory\\_compliance](http://www.dell.com/regulatory_compliance)**)をご覧ください。**

#### **前提条件**

[ベースカバーを](#page-14-0)取り外します。

#### **手順**

- 1 雷源アダプタポートケーブルをシステム基板から外します。
- 2 電源アダプタポートをパームレストアセンブリに固定しているネジ ( M2x3 ) を外します。

3 電源アダプタポートをケーブルと一緒に持ち上げて、パームレストアセンブリから取り外しま す。

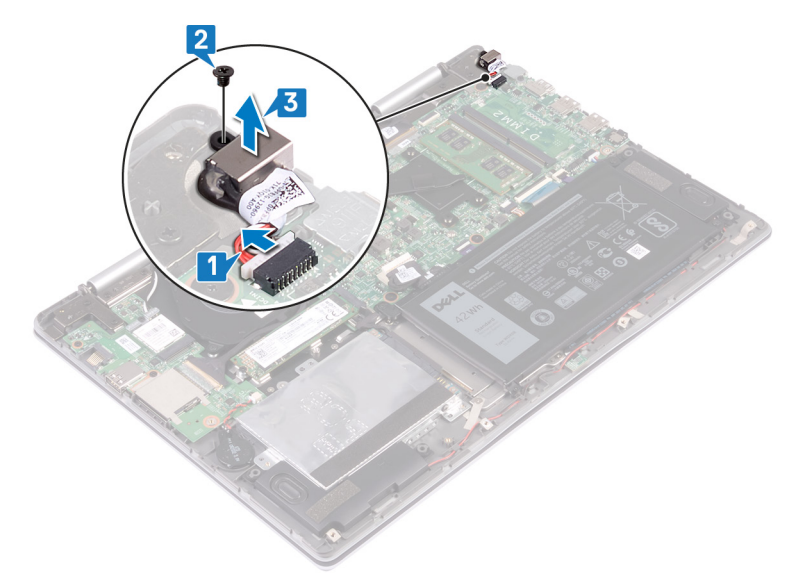

### <span id="page-50-0"></span>**電源アダプタポートの取り付け**

**警告**: **コンピュータ内部の作業を始める前に、お使いのコンピュータに付属している 「安全にお使いいただくための注意事項」を読んで、[「コンピュータ内部の作業を始め](#page-9-0) [る前に」](#page-9-0)の手順を実行してください。コンピュータ内部の作業を終えた後は、「[コンピュ](#page-13-0) [ータ内部の作業を終えた後に」](#page-13-0)の指示に従ってください。安全にお使いいただくため のベストプラクティスの詳細については、規制順守ホームページ(**[www.dell.com/](http://www.dell.com/regulatory_compliance) [regulatory\\_compliance](http://www.dell.com/regulatory_compliance)**)をご覧ください。**

#### **手順**

DEL

- 1 電源アダプタポートをパームレストアセンブリのスロットに差し込みます。
- 2 電源アダプタポートのネジ穴をパームレストアセンブリのネジ穴に合わせます。
- 3 電源アダプタポートをパームレストアセンブリに固定するネジ ( M2x3 ) を取り付けます。
- 4 電源アダプタポートケーブルをシステム基板に接続します。

#### **作業を終えた後に**

[ベースカバーを](#page-16-0)取り付けます。

# I/O **ボードの取り外し**

**警告**: **コンピュータ内部の作業を始める前に、お使いのコンピュータに付属している 「安全にお使いいただくための注意事項」を読んで、[「コンピュータ内部の作業を始め](#page-9-0) [る前に」](#page-9-0)の手順を実行してください。コンピュータ内部の作業を終えた後は、「[コンピュ](#page-13-0) [ータ内部の作業を終えた後に」](#page-13-0)の指示に従ってください。安全にお使いいただくため のベストプラクティスの詳細については、規制順守ホームページ(**[www.dell.com/](http://www.dell.com/regulatory_compliance) [regulatory\\_compliance](http://www.dell.com/regulatory_compliance)**)をご覧ください。**

#### **前提条件**

- 1 [ベースカバーを](#page-14-0)取り外します。
- 2 [ワイヤレスカード](#page-44-0)を取り外します。

#### **手順**

- 1 I/O ボードケーブルを I/O ボードに固定しているテープをはがします。
- 2 ラッチを開き、I/O ボードケーブルを I/O ボードから外します。

コイン型電池ケーブルを I/O ボードから外します。

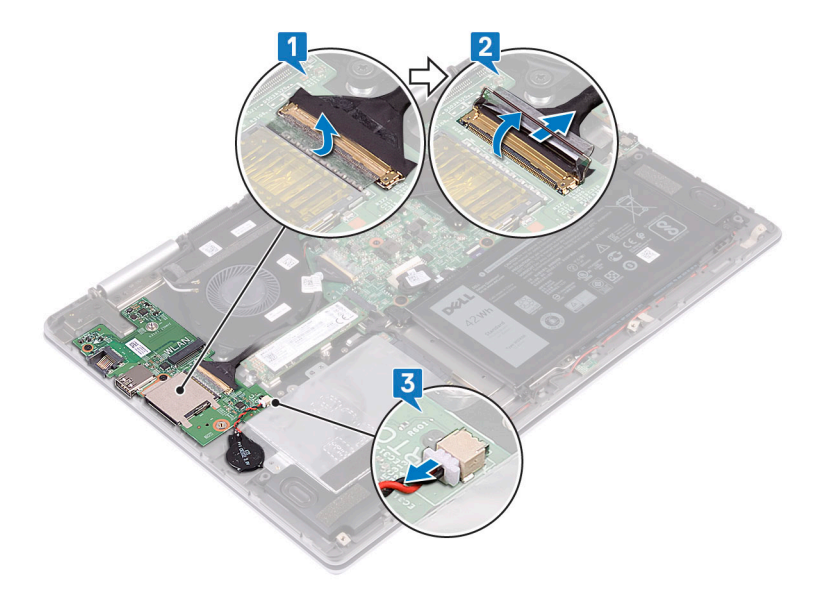

I/O ボードをパームレストアセンブリに固定している 2 本のネジ(M2x3)を外します。

I/O ボードを持ち上げて、パームレストアセンブリから取り外します。

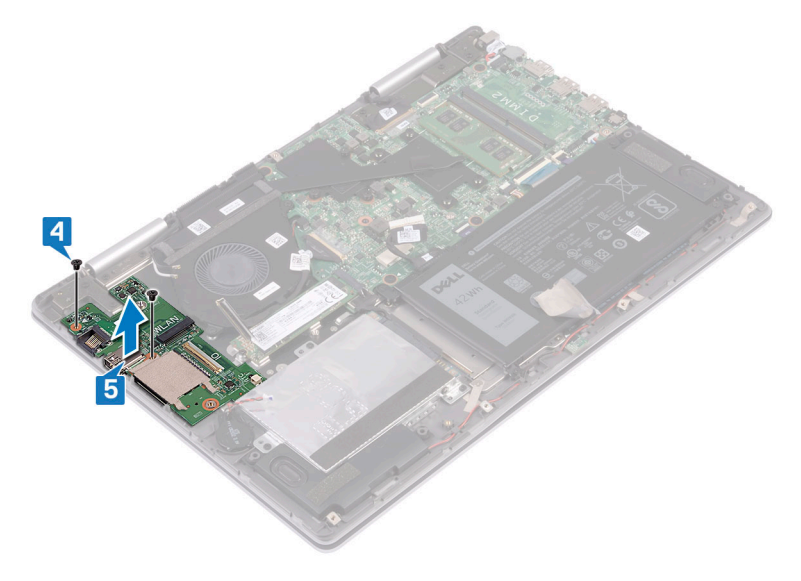

## I/O **ボードの取り付け**

**警告**: **コンピュータ内部の作業を始める前に、お使いのコンピュータに付属している 「安全にお使いいただくための注意事項」を読んで、[「コンピュータ内部の作業を始め](#page-9-0) [る前に」](#page-9-0)の手順を実行してください。コンピュータ内部の作業を終えた後は、「[コンピュ](#page-13-0) [ータ内部の作業を終えた後に」](#page-13-0)の指示に従ってください。安全にお使いいただくため のベストプラクティスの詳細については、規制順守ホームページ(**[www.dell.com/](http://www.dell.com/regulatory_compliance) [regulatory\\_compliance](http://www.dell.com/regulatory_compliance)**)をご覧ください。**

#### **手順**

DØJ

- 1 I/O ボードをパームレストアセンブリにセットします。
- 2 I/O ボードのネジ穴をパームレストアセンブリのネジ穴の位置に合わせます。
- 3 I/O ボードをパームレストアセンブリに固定する 2 本のネジ(M2x3)を取り付けます。
- 4 コイン型電池ケーブルを I/O ボードに接続します。
- 5 I/O ボードケーブルを I/O ボードのコネクタに差し込み、ラッチを閉じてケーブルを固定しま す。
- 6 I/O ボードケーブルを I/O ボードに固定するテープを貼り付けます。

#### **作業を終えた後に**

- 1 [ワイヤレスカード](#page-46-0)を取り付けます。
- 2 [ベースカバーを](#page-16-0)取り付けます。

# **ディスプレイアセンブリの取り外し**

**警告**: **コンピュータ内部の作業を始める前に、お使いのコンピュータに付属している 「安全にお使いいただくための注意事項」を読んで、[「コンピュータ内部の作業を始め](#page-9-0) [る前に」](#page-9-0)の手順を実行してください。コンピュータ内部の作業を終えた後は、「[コンピュ](#page-13-0) [ータ内部の作業を終えた後に」](#page-13-0)の指示に従ってください。安全にお使いいただくため のベストプラクティスの詳細については、規制順守ホームページ(**[www.dell.com/](http://www.dell.com/regulatory_compliance) [regulatory\\_compliance](http://www.dell.com/regulatory_compliance)**)をご覧ください。**

#### **前提条件**

- 1 [ベースカバーを](#page-14-0)取り外します。
- 2 [ワイヤレスカード](#page-44-0)を取り外します。

#### **手順**

56

- 1 コンピュータを裏返して、ディスプレイを 180 度開きます。
- 2 コンピュータをディスプレイが下向きになるように平らな場所に置きます。

#### **注意**: **ディスプレイを傷付けないように、コンピュータを柔らかく、清潔な面に置 きます。**

- 3 ディスプレイケーブルとタッチスクリーンボードケーブル (オプション) をシステム基板に固定 しているテープを剥がします。
- 4 ラッチを開いて、ディスプレイケーブルとタッチスクリーンボードケーブル(オプション)をシステ ム基板から外します。

5 アンテナケーブルをパームレストアセンブリの配線ガイドから外します。

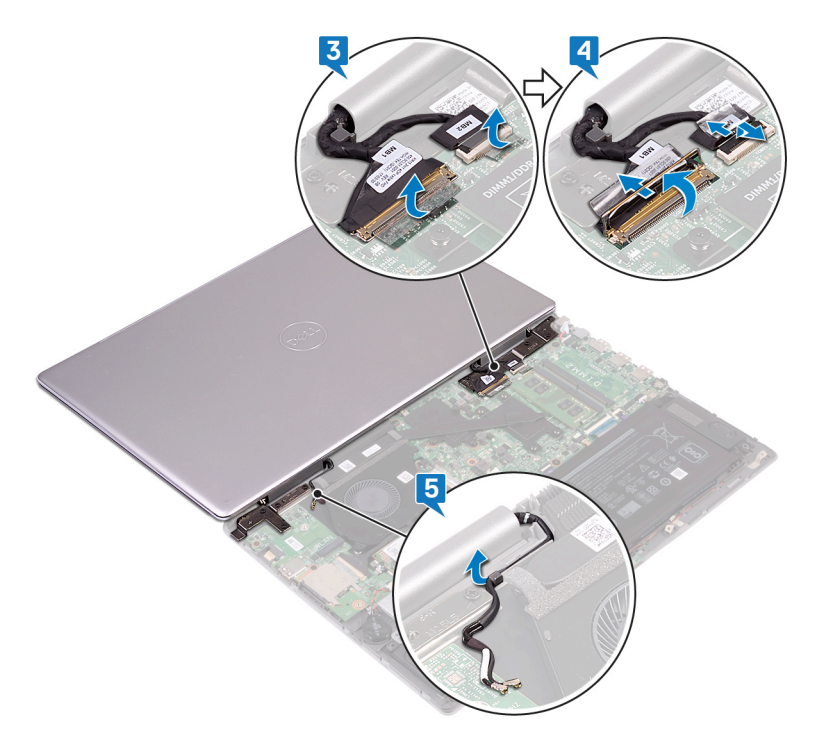

6 ディスプレイアセンブリをパームレストアセンブリに固定している 7 本のネジ ( M2.5x5) を 外します。

ディスプレイアセンブリを持ち上げて、パームレストアセンブリから取り外します。

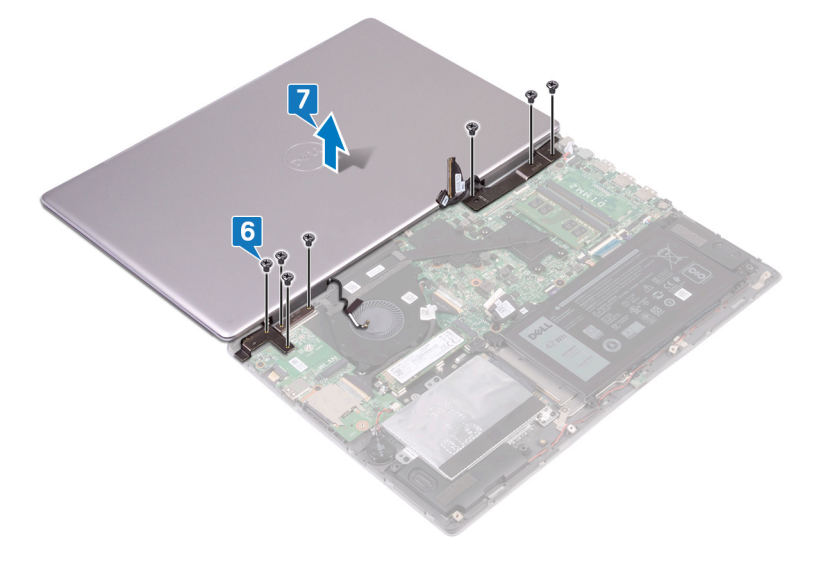

# **ディスプレイアセンブリの取り付け**

**警告**: **コンピュータ内部の作業を始める前に、お使いのコンピュータに付属している 「安全にお使いいただくための注意事項」を読んで、[「コンピュータ内部の作業を始め](#page-9-0) [る前に」](#page-9-0)の手順を実行してください。コンピュータ内部の作業を終えた後は、「[コンピュ](#page-13-0) [ータ内部の作業を終えた後に」](#page-13-0)の指示に従ってください。安全にお使いいただくため のベストプラクティスの詳細については、規制順守ホームページ(**[www.dell.com/](http://www.dell.com/regulatory_compliance) [regulatory\\_compliance](http://www.dell.com/regulatory_compliance)**)をご覧ください。**

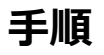

#### **注意**: **ディスプレイを傷付けないように、コンピュータを柔らかく、清潔な面に置きま す。**

- 1 ディスプレイアセンブリをパームレストアセンブリ上にセットします。
- 2 ディスプレイヒンジのネジ穴とパームレストアセンブリのネジ穴の位置を合わせます。
- 3 ディスプレイアセンブリをパームレストアセンブリに固定する 7 本のネジ ( M2.5x5 ) を取り 付けます。
- 4 アンテナケーブルをパームレストアセンブリの配線ガイドに沿って配線します。
- 5 ディスプレイケーブルとタッチスクリーンボードケーブル (オプション) をスライドさせてシステム 基板の各コネクタに差し込み、ラッチを閉じてケーブルを固定します。
- 6 ディスプレイケーブルとタッチスクリーンボードケーブル(オプション)をシステム基板の各コネ クタに固定するテープを貼り付けます。
- 7 ディスプレイを閉じて、コンピュータを裏返します。

#### **作業を終えた後に**

- 1 [ワイヤレスカード](#page-46-0)を取り付けます。
- 2 [ベースカバーを](#page-16-0)取り付けます。

DEL

## **システム基板の取り外し**

- **警告**: **コンピュータ内部の作業を始める前に、お使いのコンピュータに付属している 「安全にお使いいただくための注意事項」を読んで、[「コンピュータ内部の作業を始め](#page-9-0) [る前に」](#page-9-0)の手順を実行してください。コンピュータ内部の作業を終えた後は、「[コンピュ](#page-13-0) [ータ内部の作業を終えた後に」](#page-13-0)の指示に従ってください。安全にお使いいただくため のベストプラクティスの詳細については、規制順守ホームページ(**[www.dell.com/](http://www.dell.com/regulatory_compliance) [regulatory\\_compliance](http://www.dell.com/regulatory_compliance)**)をご覧ください。**
- **メモ**: **システム基板には、コンピューターのサービスタグが保存されています。システム** Ø **基板を取り付けた後、**BIOS **セットアッププログラムでこのサービスタグを入力する必 要があります。**
- **メモ**: **システム基板を取り付けると、**BIOS **セットアッププログラムで行った** BIOS **への** Ø **変更はすべて削除されます。システム基板を取り付けた後に、再度適切な変更を行 う必要があります。**
- **メモ**: **システム基板からケーブルを外す前に、各コネクタの位置をメモしておき、システ** Ø **ム基板の取り付け後に正しく元の場所に戻すことができるようにしてください。**

#### **前提条件**

- 1 [ベースカバーを](#page-14-0)取り外します。
- 2 [バッテリー](#page-17-0)を取り外します。
- 3 [ソリッドステートドライブ](#page-24-0) / Intel Optane を取り外します。
- 4 [メモリモジュール](#page-28-0)を取り外します。
- 5 [ヒートシンクを](#page-34-0)取り外します。
- 6 [電源アダプタポート](#page-48-0)を取り外します。

#### **手順**

- 1 ファンケーブルをシステム基板から外します。
- 2 ディスプレイケーブルとタッチスクリーンボードケーブル (オプション) をシステム基板に固定 しているテープを剥がします。
- 3 ラッチを開いて、ディスプレイケーブルとタッチスクリーンボードケーブル(オプション)をシステ ム基板から外します。
- 4 I/O ボードケーブルをシステム基板に固定しているテープを剥がします。
- ラッチを開き、I/O ボードケーブルをシステム基板から外します。

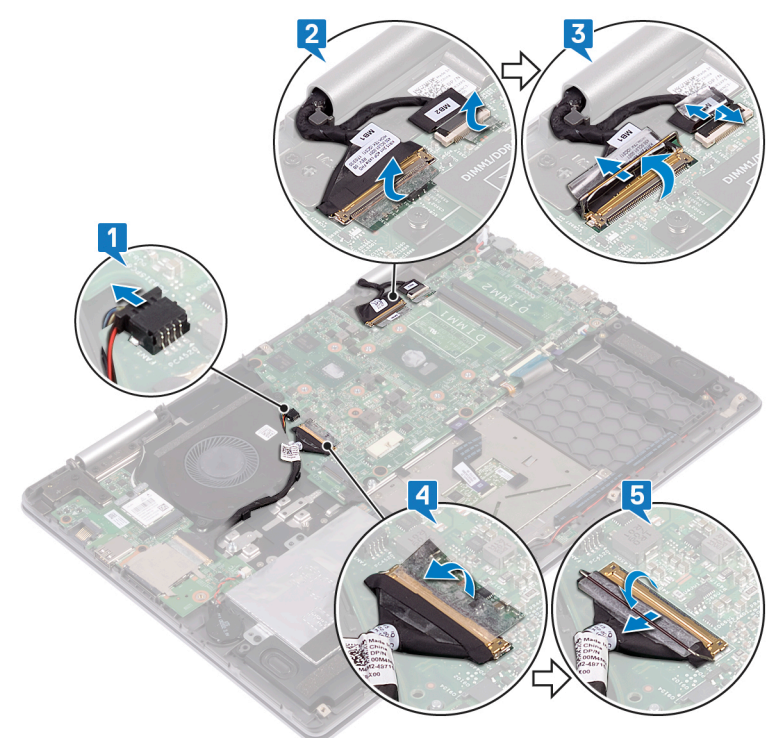

- プルタブを使用して、ハードドライブケーブルをシステム基板から外します。
- ラッチを開き、タッチパッドケーブルをシステム基板から外します。
- 8 電源アダプタポートケーブルをシステム基板から外します。
- USB Type-C ポートブラケットをシステム基板とパームレストアセンブリに固定している 2 本のネジ(M2x3)を取り外します。
- USB Type-C ポートブラケットを持ち上げて、システム基板から取り外します。
- スピーカーケーブルをシステム基板から外します。

DØ

- ラッチを開いて、ステータスライトボードケーブルをシステム基板から外します。
- ラッチを開き、システム基板からキーボードケーブルを外します。

14 ラッチを開き、キーボードバックライトケーブルをシステム基板から外します。

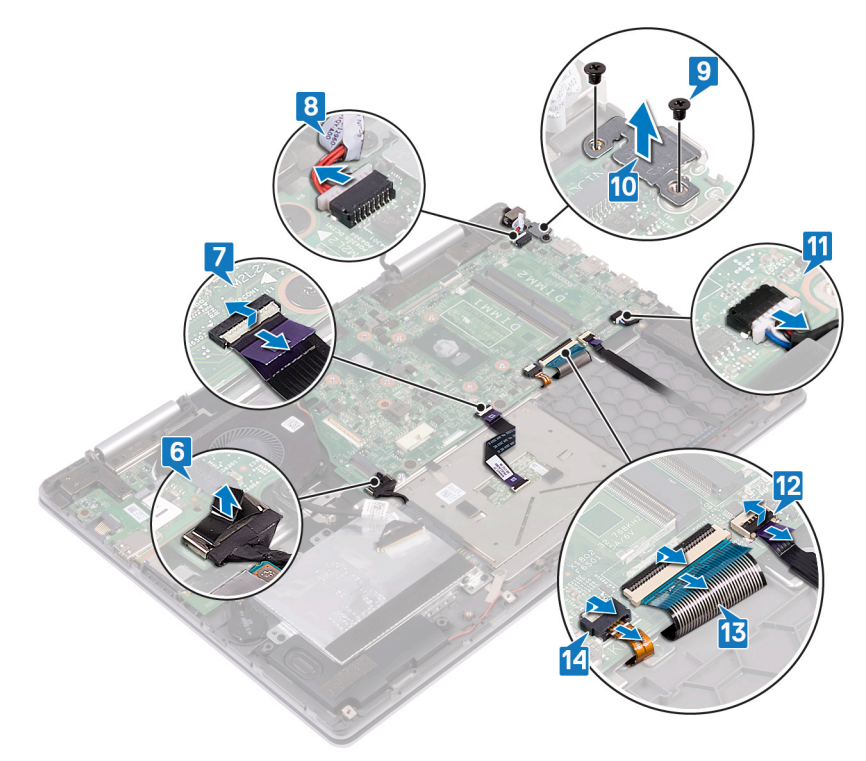

15 システム基板をパームレストアセンブリとキーボードシールドに固定している 4 本のネジ (M2x2)を取り外します。

システム基板を持ち上げて、パームレストアセンブリから取り外します。

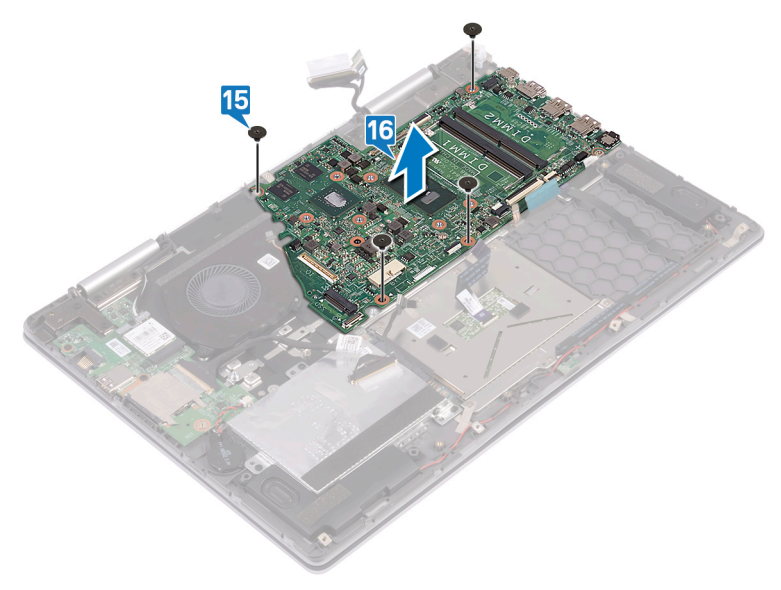

### **システム基板の取り付け**

- **警告**: **コンピュータ内部の作業を始める前に、お使いのコンピュータに付属している 「安全にお使いいただくための注意事項」を読んで、[「コンピュータ内部の作業を始め](#page-9-0) [る前に」](#page-9-0)の手順を実行してください。コンピュータ内部の作業を終えた後は、「[コンピュ](#page-13-0) [ータ内部の作業を終えた後に」](#page-13-0)の指示に従ってください。安全にお使いいただくため のベストプラクティスの詳細については、規制順守ホームページ(**[www.dell.com/](http://www.dell.com/regulatory_compliance) [regulatory\\_compliance](http://www.dell.com/regulatory_compliance)**)をご覧ください。**
- **メモ**: **システム基板には、コンピューターのサービスタグが保存されています。システム** Ø **基板を取り付けた後、**BIOS **セットアッププログラムでこのサービスタグを入力する必 要があります。**
- **メモ**: **システム基板を取り付けると、**BIOS **セットアッププログラムで行った** BIOS **への 変更はすべて削除されます。システム基板を取り付けた後に、再度適切な変更を行 う必要があります。**

#### **手順**

- 1 システム基板のネジ穴をパームレストアセンブリとキーボードシールドのネジ穴に合わせま す。
- 2 システム基板をパームレストアセンブリとキーボードシールドに固定する 4 本のネジ (M<sub>2x2</sub>)を取り付けます。
- 3 ステータスライトボードケーブル、タッチパッドケーブル、キーボードバックライトケーブル、キー ボードケーブル、I/O ボードケーブル、ディスプレイケーブル、およびタッチスクリーンボードケ ーブル(オプション)をシステム基板の各コネクタに差し込み、ラッチを閉じてケーブルを固 定します。
- 4 ファンケーブル、ハードドライブケーブル、スピーカーケーブル、および電源アダプタポートケー ブルをシステム基板に接続します。
- 5 USB Type-C ポートブラケットのネジ穴をシステム基板のネジ穴に合わせます。
- 6 USB Type-C ポートブラケットをシステム基板に固定する 2 本のネジ(M2x3)を取り付 けます。
- 7 I/O ボードケーブルをシステム基板に固定するテープを貼り付けます。
- 8 ディスプレイケーブルとタッチスクリーンボードケーブル(オプション)をシステム基板の各コネ クタに固定するテープを貼り付けます。

### **作業を終えた後に**

- [電源アダプタポート](#page-50-0)を取り付けます。
- [ヒートシンクを](#page-36-0)取り付けます。
- **[メモリモジュール](#page-30-0)を取り付けます。**
- [ソリッドステートドライブ](#page-26-0) / Intel Optane を取り付けます。
- [バッテリー](#page-19-0)を取り付けます。
- [ベースカバーを](#page-16-0)取り付けます。

# **ステータスライトボードの取り外し**

**警告**: **コンピュータ内部の作業を始める前に、お使いのコンピュータに付属している 「安全にお使いいただくための注意事項」を読んで、[「コンピュータ内部の作業を始め](#page-9-0) [る前に」](#page-9-0)の手順を実行してください。コンピュータ内部の作業を終えた後は、「[コンピュ](#page-13-0) [ータ内部の作業を終えた後に」](#page-13-0)の指示に従ってください。安全にお使いいただくため のベストプラクティスの詳細については、規制順守ホームページ(**[www.dell.com/](http://www.dell.com/regulatory_compliance) [regulatory\\_compliance](http://www.dell.com/regulatory_compliance)**)をご覧ください。**

#### **前提条件**

- 1 [ベースカバーを](#page-14-0)取り外します。
- 2 [バッテリー](#page-17-0)を取り外します。

#### **手順**

- **メモ**: **ステータスライトボードには、電源およびバッテリーステータスライト** / **ハードド** Ø **ライブアクティビティライト用の** LED **インジケータが含まれています。**
- 1 ラッチを開いて、ステータスライトボードケーブルをシステム基板から外します。

2 ステータスライトボードをケーブルと一緒に持ち上げて、パームレストアセンブリから取り外 します。

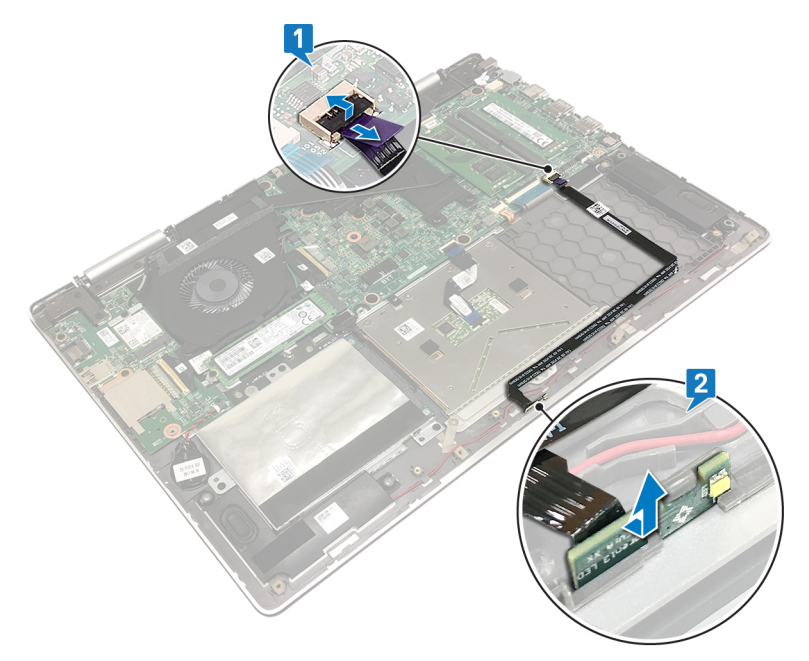

DEL

# **ステータスライトボードの取り付け**

**警告**: **コンピュータ内部の作業を始める前に、お使いのコンピュータに付属している 「安全にお使いいただくための注意事項」を読んで、[「コンピュータ内部の作業を始め](#page-9-0) [る前に」](#page-9-0)の手順を実行してください。コンピュータ内部の作業を終えた後は、「[コンピュ](#page-13-0) [ータ内部の作業を終えた後に」](#page-13-0)の指示に従ってください。安全にお使いいただくため のベストプラクティスの詳細については、規制順守ホームページ(**[www.dell.com/](http://www.dell.com/regulatory_compliance) [regulatory\\_compliance](http://www.dell.com/regulatory_compliance)**)をご覧ください。**

#### **手順**

- 1 ステータスライトボードをパームレストアセンブリのスロットの位置に合わせてセットします。
- 2 ステータスライトボードケーブルをシステム基板のコネクタに差し込み、ラッチを閉じてケーブ ルを固定します。

#### **作業を終えた後に**

- 1 [バッテリー](#page-19-0)を取り付けます。
- 2 [ベースカバーを](#page-16-0)取り付けます。

# **タッチパッドの取り外し**

**警告**: **コンピュータ内部の作業を始める前に、お使いのコンピュータに付属している 「安全にお使いいただくための注意事項」を読んで、[「コンピュータ内部の作業を始め](#page-9-0) [る前に」](#page-9-0)の手順を実行してください。コンピュータ内部の作業を終えた後は、「[コンピュ](#page-13-0) [ータ内部の作業を終えた後に」](#page-13-0)の指示に従ってください。安全にお使いいただくため のベストプラクティスの詳細については、規制順守ホームページ(**[www.dell.com/](http://www.dell.com/regulatory_compliance) [regulatory\\_compliance](http://www.dell.com/regulatory_compliance)**)をご覧ください。**

#### **前提条件**

- 1 [ベースカバーを](#page-14-0)取り外します。
- 2 [バッテリー](#page-17-0)を取り外します。

#### **手順**

1 ラッチを開き、タッチパッドケーブルをシステム基板から外します。

2 タッチパッドをキーボードシールドに固定しているテープを剥がします。

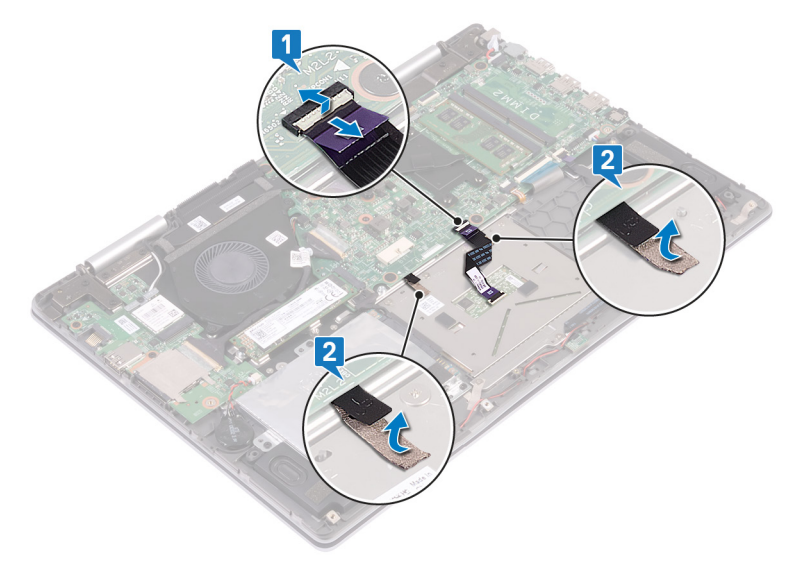

3 タッチパッドをパームレストアセンブリに固定している 4 本のネジ(M2x2)を取り外します。

4 タッチパッドとケーブルを一緒に持ち、タッチパッドブラケットの下から斜めに持ち上げて、パ ームレストアセンブリから取り外します。

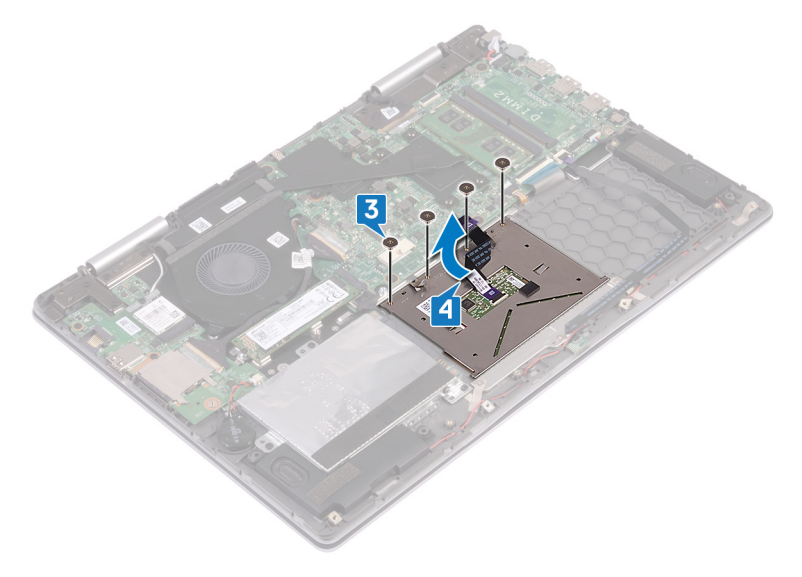

# **タッチパッドの取り付け**

**警告**: **コンピュータ内部の作業を始める前に、お使いのコンピュータに付属している 「安全にお使いいただくための注意事項」を読んで、[「コンピュータ内部の作業を始め](#page-9-0) [る前に」](#page-9-0)の手順を実行してください。コンピュータ内部の作業を終えた後は、「[コンピュ](#page-13-0) [ータ内部の作業を終えた後に」](#page-13-0)の指示に従ってください。安全にお使いいただくため のベストプラクティスの詳細については、規制順守ホームページ(**[www.dell.com/](http://www.dell.com/regulatory_compliance) [regulatory\\_compliance](http://www.dell.com/regulatory_compliance)**)をご覧ください。**

#### **手順**

- 1 タッチパッドのネジ穴をパームレストアセンブリのネジ穴に合わせます。
- 2 タッチパッドをパームレストアセンブリに固定する 4 本のネジ(M2x2)を取り付けます。
- 3 タッチパッドをキーボードシールドに固定するテープを貼り付けます。
- 4 タッチパッドケーブルをシステム基板のコネクタにスライドさせて差し込み、ラッチを閉じてケ ーブルを固定します。

DØJ

#### **作業を終えた後に**

- 1 [バッテリー](#page-19-0)を取り付けます。
- 2 [ベースカバーを](#page-16-0)取り付けます。
# <span id="page-72-0"></span>**キーボードの取り外し**

**警告**: **コンピュータ内部の作業を始める前に、お使いのコンピュータに付属している 「安全にお使いいただくための注意事項」を読んで、[「コンピュータ内部の作業を始め](#page-9-0) [る前に」](#page-9-0)の手順を実行してください。コンピュータ内部の作業を終えた後は、「[コンピュ](#page-13-0) [ータ内部の作業を終えた後に」](#page-13-0)の指示に従ってください。安全にお使いいただくため のベストプラクティスの詳細については、規制順守ホームページ(**[www.dell.com/](http://www.dell.com/regulatory_compliance) [regulatory\\_compliance](http://www.dell.com/regulatory_compliance)**)をご覧ください。**

### **前提条件**

- 1 [ベースカバーを](#page-14-0)取り外します。
- 2 [バッテリー](#page-17-0)を取り外します。
- 3 [ワイヤレスカード](#page-44-0)を取り外します。
- 4 [メモリモジュール](#page-28-0)を取り外します。
- 5 [ディスプレイアセンブリ](#page-55-0)を取り外します。
- 6 I/○ [ボード](#page-51-0)を取り外します。
- 7 [ソリッドステートドライブ](#page-24-0) / Intel Optane を取り外します。
- 8 [ヒートシンクを](#page-34-0)取り外します。
- 9 [ファン](#page-37-0)を取り外します。

**DELI** 

- 10 [ハードドライブを](#page-20-0)取り外します。
- 11 [電源アダプタポート](#page-48-0)を取り外します。
- 12 [システム基板](#page-59-0)を取り外します。

## **手順**

1 キーボードシールドをパームレストアセンブリに固定しているテープを剥がします。

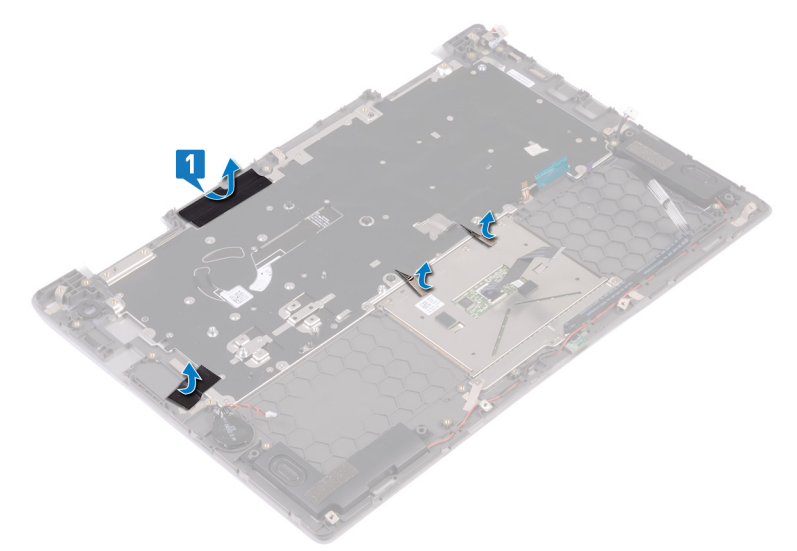

2 キーボードシールドとキーボードをパームレストアセンブリに固定している 26 本のネジ (M1.4x2)を外します。

3 キーボードシールドを持ち上げてキーボードから取り外します。

DØ

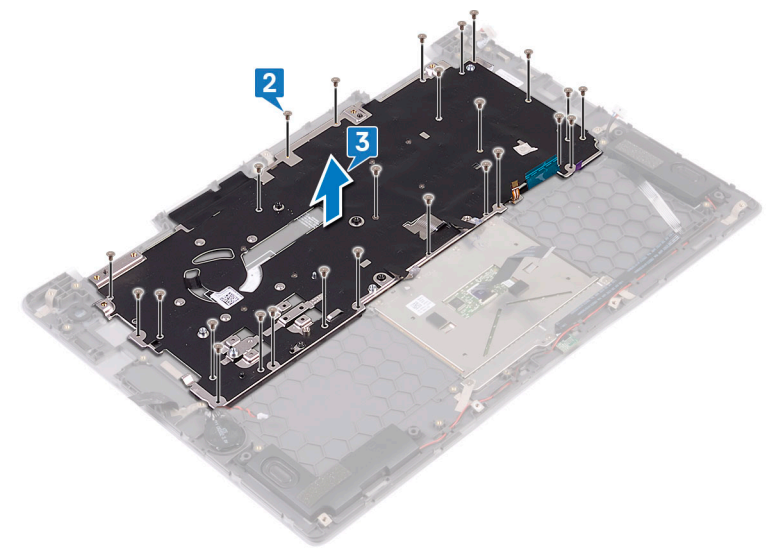

4 キーボードをパームレストアセンブリに固定している 8 本のネジ(M1.2x1.5)を取り外しま す。

キーボードを持ち上げて、パームレストアセンブリから取り外します。

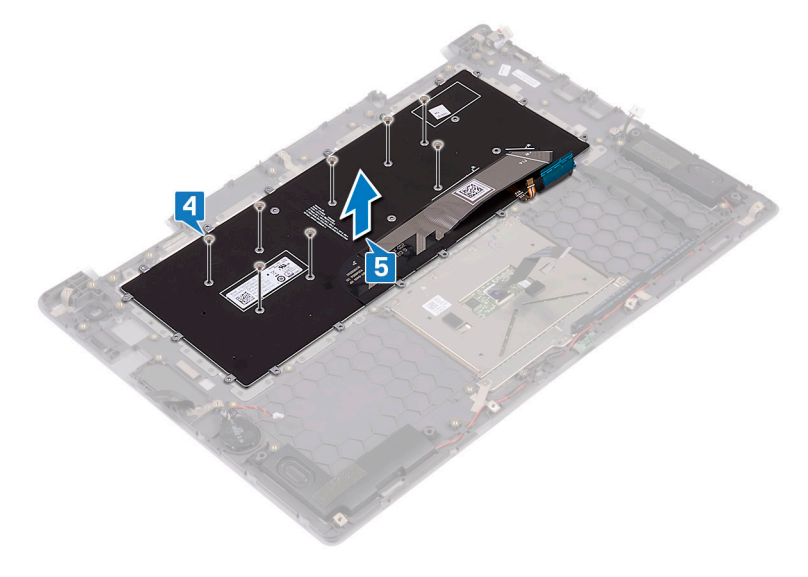

# <span id="page-76-0"></span>**キーボードの取り付け**

**警告**: **コンピュータ内部の作業を始める前に、お使いのコンピュータに付属している 「安全にお使いいただくための注意事項」を読んで、[「コンピュータ内部の作業を始め](#page-9-0) [る前に」](#page-9-0)の手順を実行してください。コンピュータ内部の作業を終えた後は、「[コンピュ](#page-13-0) [ータ内部の作業を終えた後に」](#page-13-0)の指示に従ってください。安全にお使いいただくため のベストプラクティスの詳細については、規制順守ホームページ(**[www.dell.com/](http://www.dell.com/regulatory_compliance) [regulatory\\_compliance](http://www.dell.com/regulatory_compliance)**)をご覧ください。**

## **手順**

**DØ** 

- 1 キーボード薄膜をキーボードの背面に置きます。
- 2 キーボード薄膜を折り目に合わせてから折りたたみます。

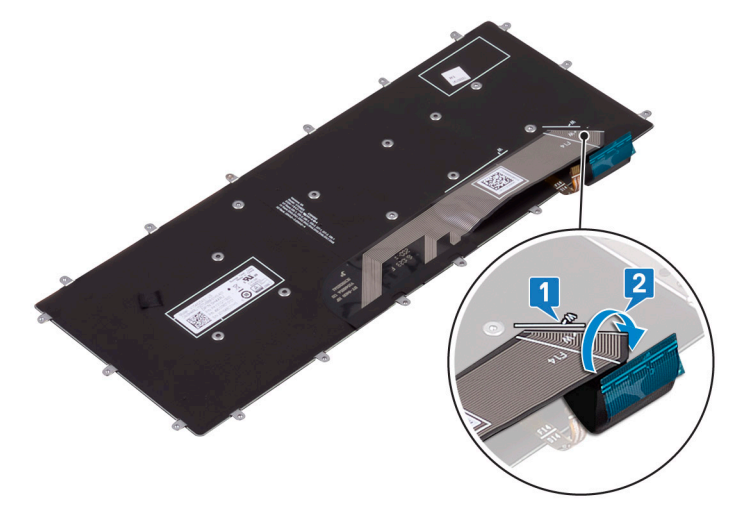

- 3 キーボードのネジ穴をパームレストアセンブリのネジ穴の位置に合わせます。
- 4 キーボードをパームレストアセンブリに固定する 8 本のネジ(M1.2x1.5)を取り付けます。
- 5 キーボードシールドをキーボードの上に置き、キーボードシールドのネジ穴をキーボードとパ ームレストアセンブリのネジ穴に合わせます。
- キーボードシールドとキーボードをパームレストアセンブリに固定する 26 本のネジ (M1.4x2)を取り付けます。
- 7 キーボードシールドをパームレストアセンブリに固定するテープを貼り付けます。

## **作業を終えた後に**

- [システム基板](#page-63-0)を取り付けます。
- [電源アダプタポート](#page-50-0)を取り付けます。
- [ハードドライブを](#page-23-0)取り付けます。
- [ファン](#page-40-0)を取り付けます。
- [ヒートシンクを](#page-36-0)取り付けます。
- [ソリッドステートドライブ](#page-26-0) / Intel Optane を取り付けます。
- I/O [ボード](#page-54-0)を取り付けます。
- [ディスプレイアセンブリ](#page-58-0)を取り付けます。
- [メモリモジュール](#page-30-0)を取り付けます。
- [ワイヤレスカード](#page-46-0)を取り付けます。
- [バッテリー](#page-19-0)を取り付けます。
- [ベースカバーを](#page-16-0)取り付けます。

# **パームレストの取り外し**

**警告**: **コンピュータ内部の作業を始める前に、お使いのコンピュータに付属している 「安全にお使いいただくための注意事項」を読んで、[「コンピュータ内部の作業を始め](#page-9-0) [る前に」](#page-9-0)の手順を実行してください。コンピュータ内部の作業を終えた後は、「[コンピュ](#page-13-0) [ータ内部の作業を終えた後に」](#page-13-0)の指示に従ってください。安全にお使いいただくため のベストプラクティスの詳細については、規制順守ホームページ(**[www.dell.com/](http://www.dell.com/regulatory_compliance) [regulatory\\_compliance](http://www.dell.com/regulatory_compliance)**)をご覧ください。**

### **前提条件**

- [ベースカバーを](#page-14-0)取り外します。
- [バッテリー](#page-17-0)を取り外します。
- [コイン型電池](#page-31-0)を取り外します。
- [ワイヤレスカード](#page-44-0)を取り外します。
- [メモリモジュール](#page-28-0)を取り外します。
- [ディスプレイアセンブリ](#page-55-0)を取り外します。
- 7 Ⅰ/○ [ボード](#page-51-0)を取り外します。
- [ソリッドステートドライブ](#page-24-0) / Intel Optane を取り外します。
- [ヒートシンクを](#page-34-0)取り外します。
- [ファン](#page-37-0)を取り外します。
- [ハードドライブを](#page-20-0)取り外します。
- [電源アダプタポート](#page-48-0)を取り外します。
- [システム基板](#page-59-0)を取り外します。
- [ステータスライトボード](#page-65-0)を取り外します。
- [タッチパッドを](#page-68-0)取り外します。
- [キーボードを](#page-72-0)取り外します。

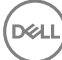

「作業を開始する前に」の手順を実行してから、パームレストを取り外します。

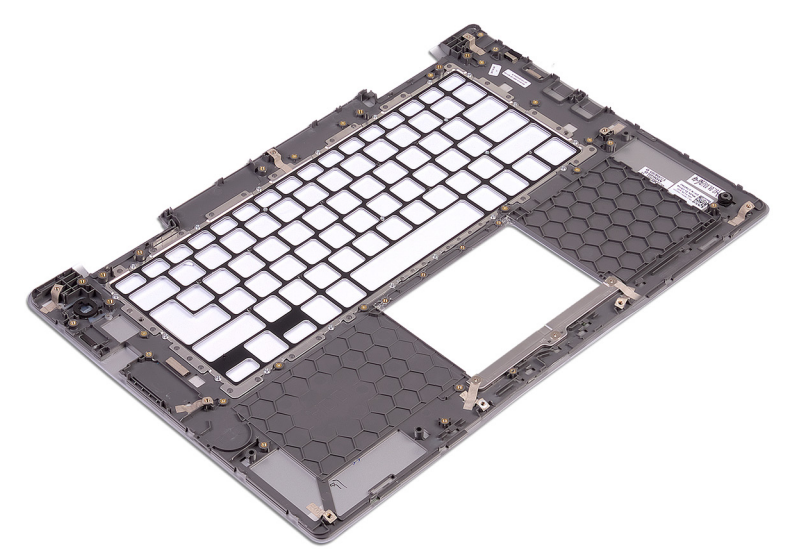

# **パームレストの取り付け**

**警告**: **コンピュータ内部の作業を始める前に、お使いのコンピュータに付属している 「安全にお使いいただくための注意事項」を読んで、[「コンピュータ内部の作業を始め](#page-9-0) [る前に」](#page-9-0)の手順を実行してください。コンピュータ内部の作業を終えた後は、「[コンピュ](#page-13-0) [ータ内部の作業を終えた後に」](#page-13-0)の指示に従ってください。安全にお使いいただくため のベストプラクティスの詳細については、規制順守ホームページ(**[www.dell.com/](http://www.dell.com/regulatory_compliance) [regulatory\\_compliance](http://www.dell.com/regulatory_compliance)**)をご覧ください。**

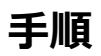

パームレストを清潔で平らな場所に置きます。

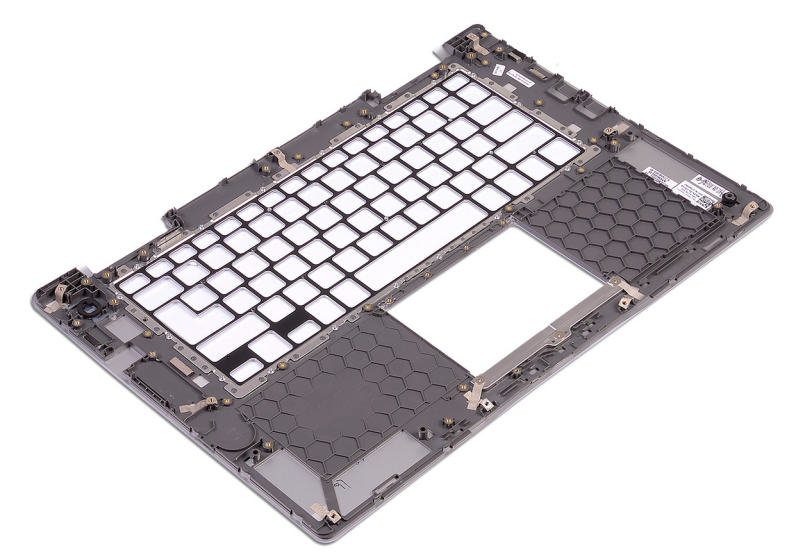

# **作業を終えた後に**

- 1 [キーボードを](#page-76-0)取り付けます。
- 2 [タッチパッドを](#page-71-0)取り付けます。

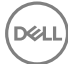

- [ステータスライトボード](#page-67-0)を取り付けます。
- [システム基板](#page-63-0)を取り付けます。
- [電源アダプタポート](#page-50-0)を取り付けます。
- [ハードドライブを](#page-23-0)取り付けます。
- [ファン](#page-40-0)を取り付けます。
- [ヒートシンクを](#page-36-0)取り付けます。
- [ソリッドステートドライブ](#page-26-0) / Intel Optane を取り付けます。
- I/O [ボード](#page-54-0)を取り付けます。
- [ディスプレイアセンブリ](#page-58-0)を取り付けます。
- [メモリモジュール](#page-30-0)を取り付けます。
- [ワイヤレスカード](#page-46-0)を取り付けます。
- [コイン型電池](#page-33-0)を取り付けます。
- [バッテリー](#page-19-0)を取り付けます。
- [ベースカバーを](#page-16-0)取り付けます。

# **ドライバのダウンロード**

# **オーディオドライバのダウンロード**

- 1 コンピュータの電源を入れます。
- 2 [www.dell.com/support](http://www.dell.com/support) にアクセスします。
- 3 Product Support**(製品サポート)** をクリックし、お使いのコンピュータのサービスタグを 入力して、Submit**(送信)** をクリックします。

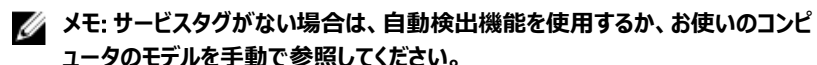

- 4 Drivers & Downloads**(ドライバとダウンロード)** → Find it myself**(自分で検索)**  をクリックします。
- 5 ページを下にスクロールして、Audio**(オーディオ)**を展開します。
- 6 Download**(ダウンロード)**をクリックして、お使いのコンピュータ用のオーディオドライバを ダウンロードします。
- 7 ダウンロードが完了したら、オーディオドライバファイルを保存したフォルダに移動します。
- 8 オーディオドライバファイルのアイコンをダブルクリックし、画面の指示に従ってドライバをイン ストールします。

# **グラフィックドライバのダウンロード**

1 コンピュータの電源を入れます。

DELI

- 2 [www.dell.com/support](http://www.dell.com/support) にアクセスします。
- 3 Product Support**(製品サポート)**をクリックし、お使いのコンピュータのサービスタグを入 力して、Submit**(送信)**をクリックします。

**メモ**: **サービスタグがない場合は、自動検出機能を使用するか、お使いのコンピ ュータのモデルを手動で参照してください。**

- 4 Drivers & downloads**(ドライバとダウンロード)** → Find it myself**(自分で検索)** をクリックします。
- 5 ページを下にスクロールして、Video**(ビデオ)**を展開します。
- 6 Download**(ダウンロード)**をクリックして、お使いのコンピュータ用のグラフィックドライバを ダウンロードします。
- 7 ダウンロードが完了したら、グラフィックドライバファイルを保存したフォルダに移動します。

8 グラフィックドライバファイルのアイコンをダブルクリックし、画面の指示に従ってドライバをイン ストールします。

# USB 3.0 **ドライバのダウンロード**

- 1 コンピュータの電源を入れます。
- 2 [www.dell.com/support](http://www.dell.com/support) にアクセスします。
- 3 Product Support**(製品サポート)**をクリックし、お使いのコンピュータのサービスタグを入 力して、Submit**(送信)**をクリックします。

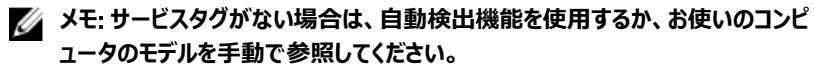

- 4 Drivers & Downloads**(ドライバとダウンロード)** → Find it myself**(自分で検索)** をクリックします。
- 5 ページを下にスクロールして、Chipset**(チップセット)**を展開します。
- 6 Download**(ダウンロード)**をクリックして、お使いのコンピュータ用の USB 3.0 ドライバを ダウンロードします。
- 7 ダウンロードが完了したら、USB 3.0 ドライバファイルを保存したフォルダに移動します。
- 8 USB 3.0 ドライバファイルアイコンをダブルクリックし、画面の指示に従ってドライバをインス トールします。

# Wi-Fi **ドライバのダウンロード**

- 1 コンピュータの電源を入れます。
- 2 [www.dell.com/support](http://www.dell.com/support) にアクセスします。
- 3 Product Support**(製品サポート)**をクリックし、お使いのコンピュータのサービスタグを入 力して、Submit**(送信)**をクリックします。

**メモ**: **サービスタグがない場合は、自動検出機能を使用するか、お使いのコンピ ュータのモデルを手動で参照してください。**

- 4 Drivers & downloads**(ドライバとダウンロード)** → Find it myself**(自分で検索)** をクリックします。
- 5 ページを下にスクロールして、Network**(ネットワーク)**を展開します。
- 6 Download**(ダウンロード)**をクリックして、お使いのコンピュータ用の Wi-Fi ドライバをダウ ンロードします。
- 7 ダウンロードが完了したら、Wi-Fi ドライバファイルを保存したフォルダに移動します。
- 8 ドライバファイルのアイコンをダブルクリックし、画面の指示に従います。

# **メディアカードリーダードライバのダウンロード**

- 1 コンピュータの電源を入れます。
- 2 [www.dell.com/support](http://www.dell.com/support) にアクセスします。
- 3 Product Support**(製品サポート)**をクリックし、お使いのコンピュータのサービスタグを入 力して、Submit**(送信)**をクリックします。

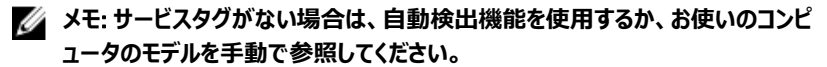

- 4 Drivers & downloads**(ドライバとダウンロード)** → Find it myself**(自分で検索)** をクリックします。
- 5 ページを下にスクロールして、Chipset**(チップセット)**を展開します。
- 6 Download**(ダウンロード)**をクリックして、お使いのコンピュータ用のメディアカードリーダー ドライバをダウンロードします。
- 7 ダウンロードが完了したら、カードリーダードライバファイルを保存したフォルダに移動しま す。
- 8 カードリーダードライバファイルのアイコンをダブルクリックし、画面の指示に従います。

## **チップセットドライバのダウンロード**

1 コンピュータの電源を入れます。

**DELI** 

- 2 [www.dell.com/support](http://www.dell.com/support) にアクセスします。
- 3 Product Support**(製品サポート)**をクリックし、お使いのコンピュータのサービスタグを入 力して、Submit**(送信)**をクリックします。

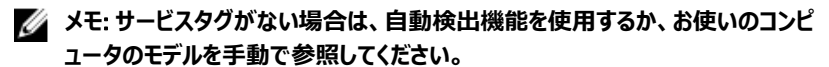

- 4 Drivers & downloads**(ドライバとダウンロード)** → Find it myself**(自分で検索)** をクリックします。
- 5 ページを下にスクロールして、Chipset**(チップセット)**を展開します。
- 6 Download**(ダウンロード)**をクリックして、お使いのコンピュータに適したチップセットドライ バをダウンロードします。
- 7 ダウンロードが完了したら、チップセットドライバファイルを保存したフォルダに移動します。
- 8 チップセットドライバファイルのアイコンをダブルクリックし、画面の指示に従ってドライバをイ ンストールします。

# **ネットワークドライバのダウンロード**

- 1 コンピュータの電源を入れます。
- 2 [www.dell.com/support](http://www.dell.com/support) にアクセスします。
- 3 Product Support**(製品サポート)**をクリックし、お使いのコンピュータのサービスタグを入 力し、Submit**(送信)**をクリックします。

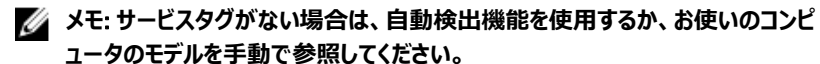

- 4 Drivers & downloads**(ドライバとダウンロード)** → Find it myself**(自分で検索)** をクリックします。
- 5 ページを下にスクロールして、Network**(ネットワーク)**を展開します。
- 6 Download**(ダウンロード)**をクリックして、お使いのコンピュータ用のネットワークドライバ をダウンロードします。
- 7 ファイルを保存し、ダウンロードが完了したら、ネットワークドライバファイルを保存したフォル ダに移動します。
- 8 ネットワークドライバファイルのアイコンをダブルクリックし、画面の指示に従います。

# **セットアップユーティリティ**

#### **メモ**: **お使いのコンピュータおよび取り付けられているデバイスによっては、本項に一** Ø **覧表示された項目の一部がない場合があります。**

### **起動順序**

起動順序を利用すると、セットアップユーティリティで定義されたデバイス起動順序をバイパス し、特定のデバイス(例:オプティカルドライブまたはハードドライブ)から直接起動することが できます。パワーオンセルフテスト(POST)中にデルのロゴが表示されたら、次の操作ができま す。

- <F2> を押してセットアップユーティリティにアクセスする
- <F12>を押して1回限りの起動メニューを立ち上げる

1 回限りの起動メニューでは診断オプションを含むオプションから起動可能なデバイスを表示し ます。起動メニューのオプションは以下のとおりです。

- リムーバブルドライブ(利用可能な場合)
- STXXXX ドライブ

**メモ**: XXX **は、**SATA **ドライブの番号を意味します。**

- オプティカルドライブ (利用可能な場合)
- 診断

DØJ

**メモ**: Diagnostics**(診断)を選択すると** ePSA **診断 画面が表示されます。**

起動順序画面ではシステムセットアップ画面にアクセスするオプションを表示することも可能で す。

## **ナビゲーションキー**

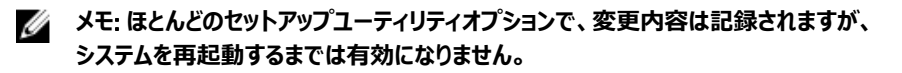

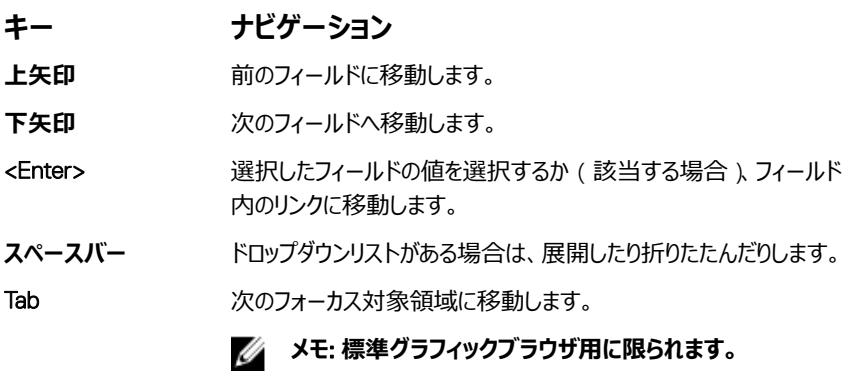

<Esc> メイン画面が表示されるまで、前のページに移動します。メイン画 面で <Esc> を押すと、未保存の変更内容を保存するよう求めるメ ッセージが表示され、システムが再起動されます。

### BIOS **の概要**

**注意**: **コンピュータの専門知識がない場合は、**BIOS **セットアッププログラムでの設 定変更は避けてください。設定を間違えるとコンピュータが正常に動作しなくなる可 能性があります。**

**メモ**: BIOS **セットアッププログラムを変更する前に、今後の参照用に、**BIOS **セットア** Ø **ッププログラム画面の情報を控えておくことをお勧めします。**

BIOS セットアッププログラムは、次のような目的で使用します。

- RAM の容量やハードドライブのサイズなど、コンピュータに取り付けられているハードウェア に関する情報の取得。
- システム設定情報の変更。
- ユーザーパスワード、取り付けられたハードドライブの種類、基本デバイスの有効化または 無効化など、ユーザー選択可能オプションの設定または変更。

## BIOS **セットアッププログラムの起動**

1 コンピューターの電源を入れます (または再起動します)。

- 2 POST 実行中に、DELL のロゴが表示されたら、F2 プロンプトが表示されるのを待ち、表 示直後に <F2> を押します。
	- **メモ**: F2 **プロンプトは、キーボードが初期化されていることを示します。このプロ ンプトは短時間しか表示されないため、表示を注意して待ち、**<F2>**を押してく ださい。**F2 **プロンプトが表示される前に** <F2> **を押した場合、そのキーストロー クは無視されます。キーを押すタイミングが遅れて、オペレーティングシステムの ロゴが表示されたら、デスクトップが表示されるまでそのまま待機します。その 後、コンピュータの電源を切り、操作をやり直してください。**

# **セットアップユーティリティのオプション**

**メモ**: **コンピュータおよび取り付けられているデバイスによっては、本項に一覧表示さ** Ø **れている項目の一部がない場合があります。**

**表** 3. **セットアップユーティリティのオプション — システム情報メニュー**

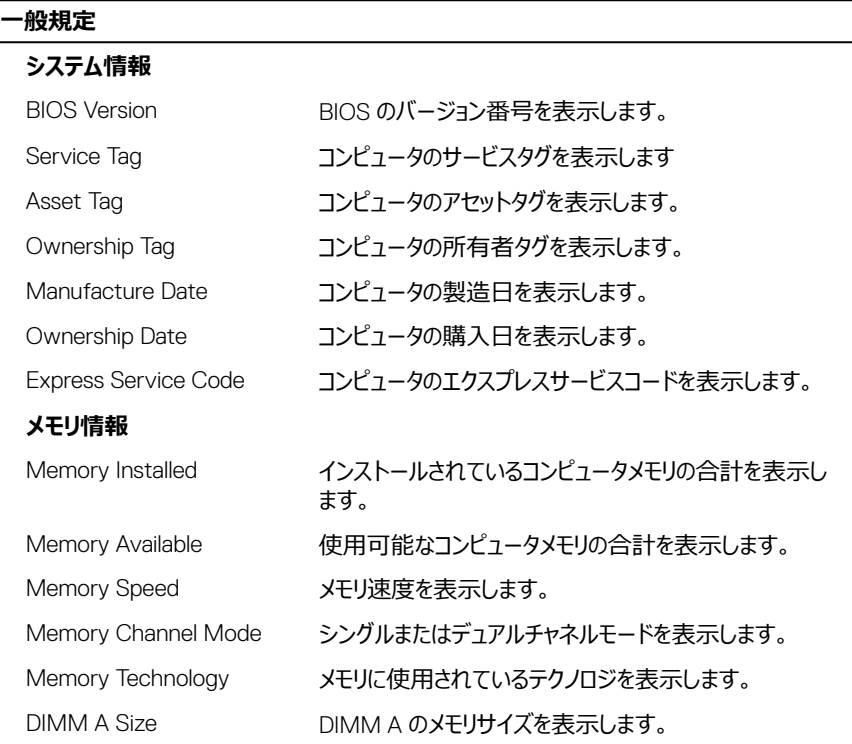

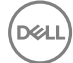

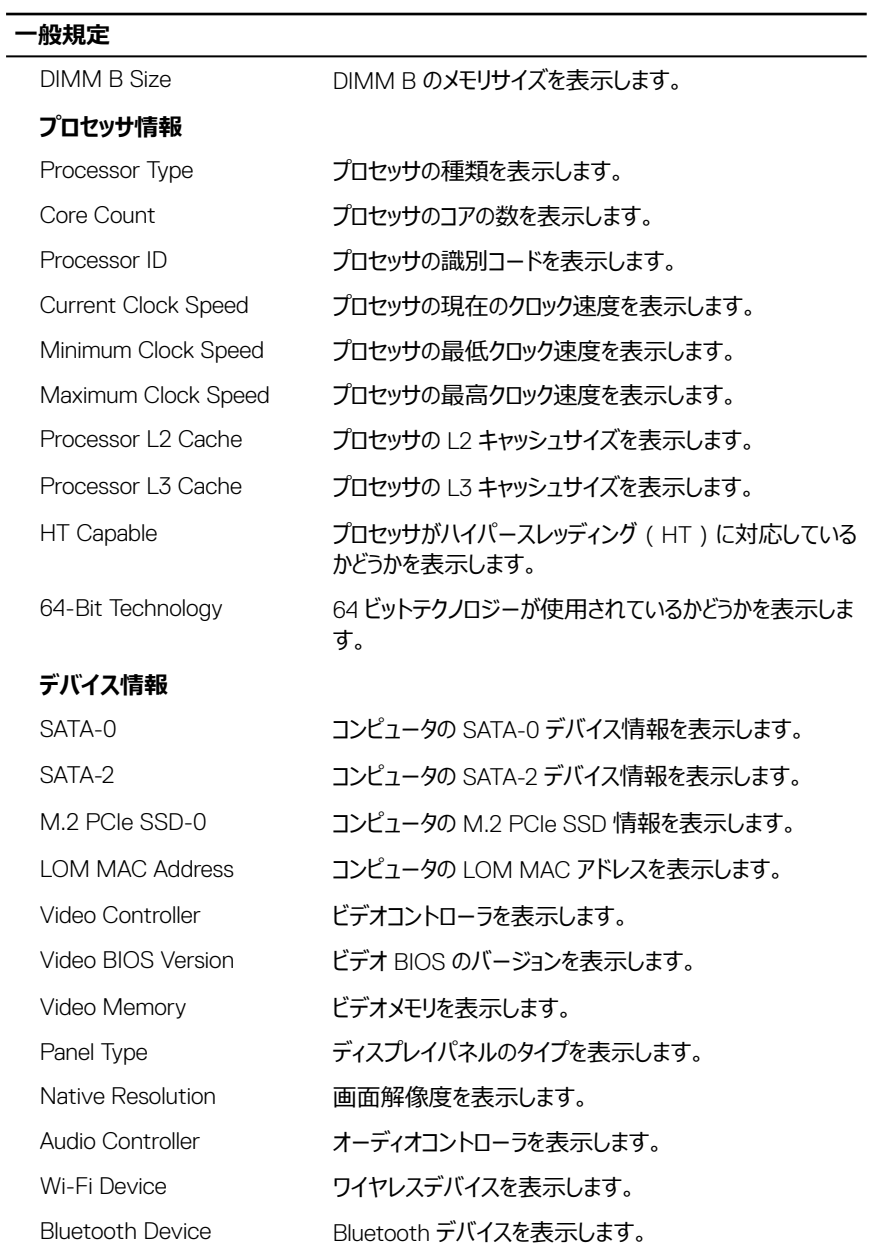

DEL

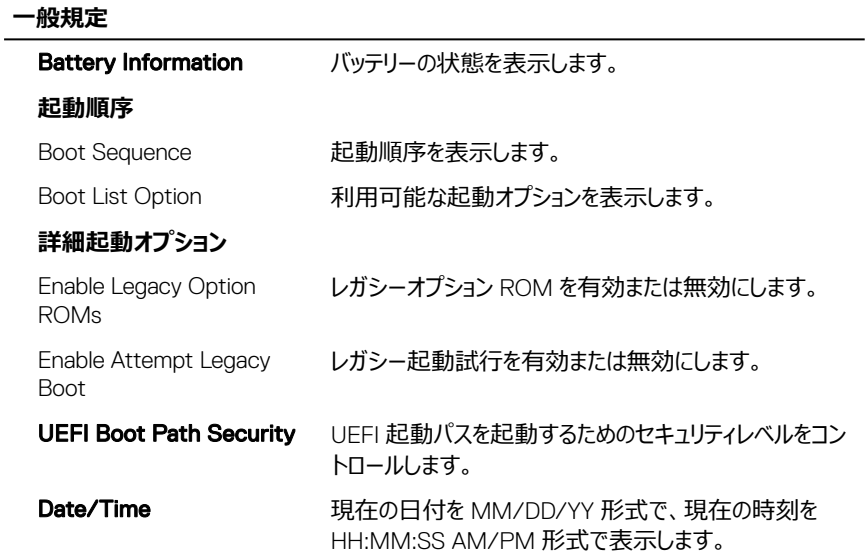

#### **表** 4. **セットアップユーティリティのオプション — システム設定メニュー**

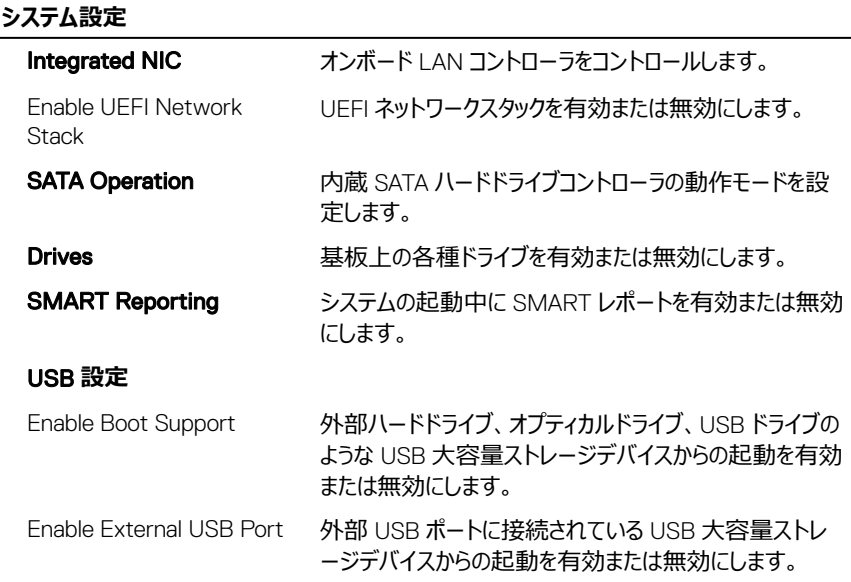

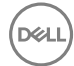

#### **システム設定**

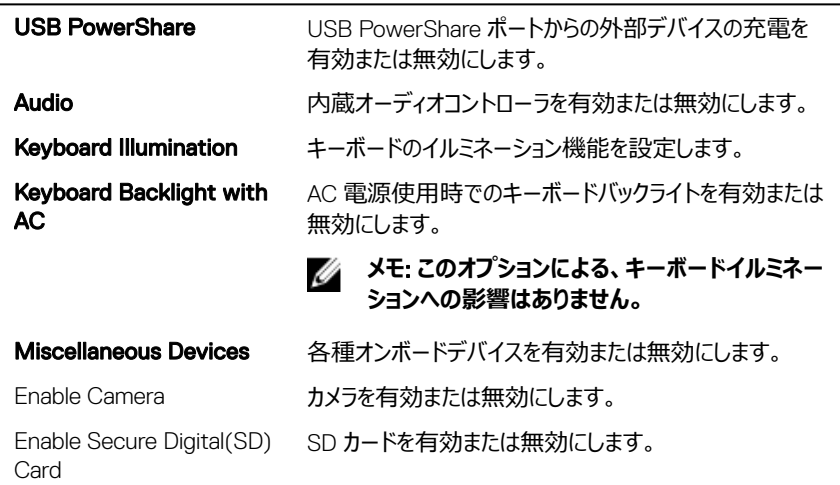

#### **表** 5. **セットアップユーティリティのオプション — ビデオメニュー**

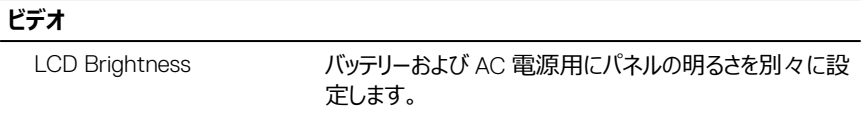

#### **表** 6. **セットアップユーティリティのオプション — セキュリティメニュー**

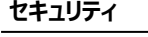

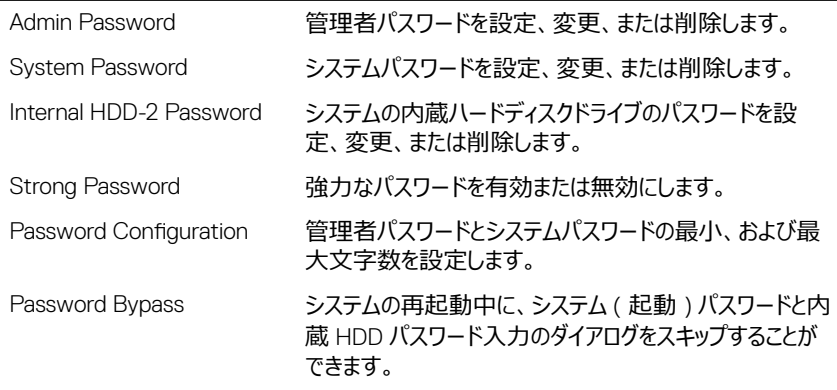

#### **セキュリティ**

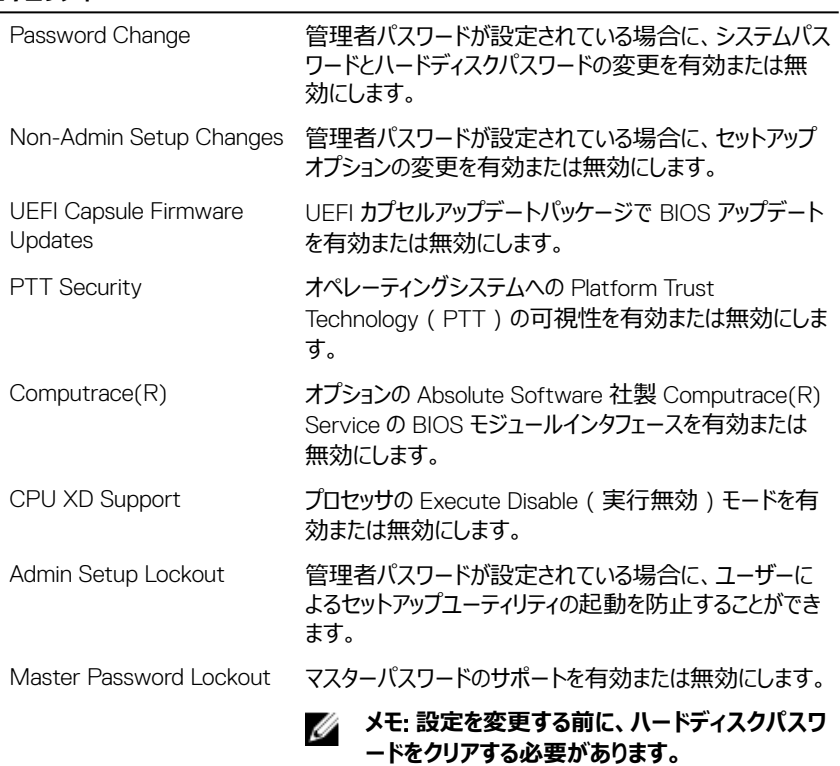

#### **表** 7. **セットアップユーティリティのオプション — 安全起動メニュー**

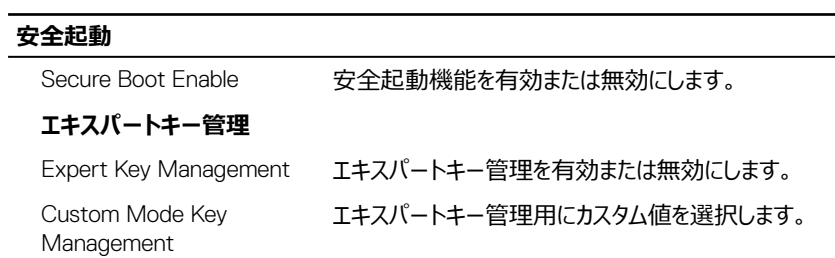

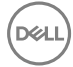

#### Intel **ソフトウェアガードエクステンション**

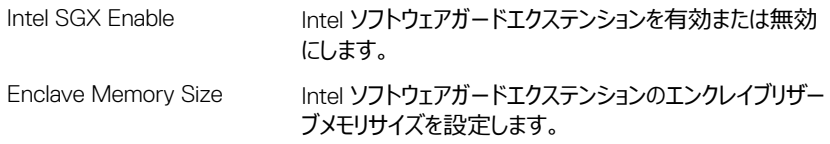

#### **表** 9. **セットアップユーティリティのオプション — パフォーマンスメニュー**

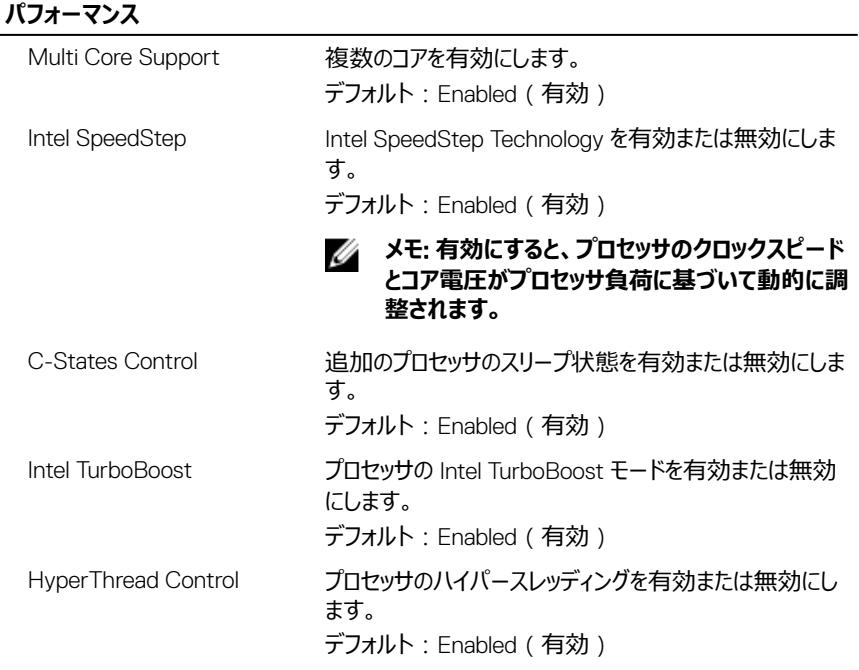

#### **表** 10. **セットアップユーティリティのオプション — 電源管理メニュー**

#### **電源管理**

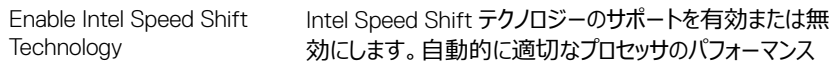

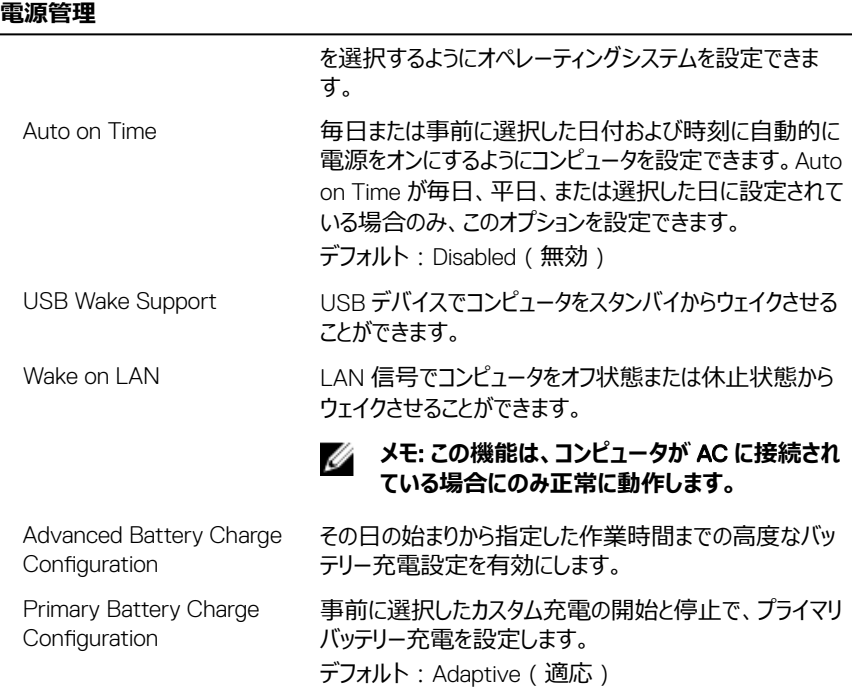

#### **表** 11. **セットアップユーティリティのオプション —** POST **動作メニュー**

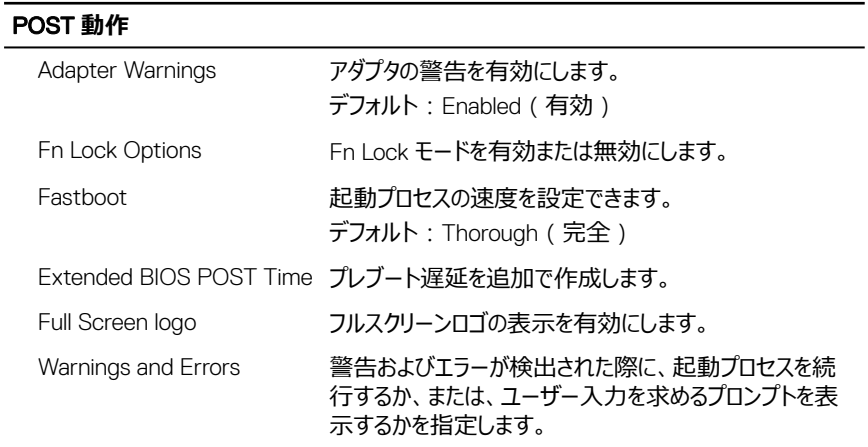

#### POST **動作**

#### **メモ**: **重大なエラーが検出された場合、システムは 常に停止します。**

#### **表** 12. **セットアップユーティリティのオプション — 仮想化サポートメニュー**

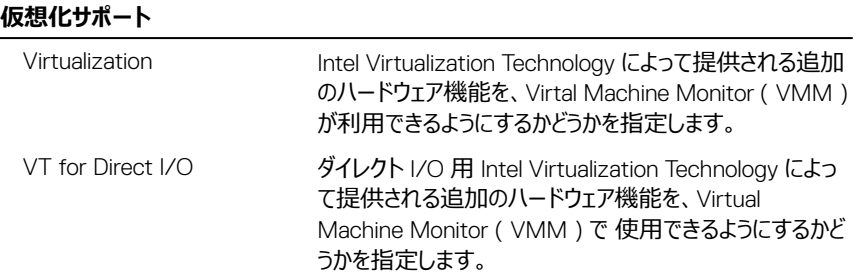

#### **表** 13. **セットアップユーティリティのオプション — ワイヤレスメニュー**

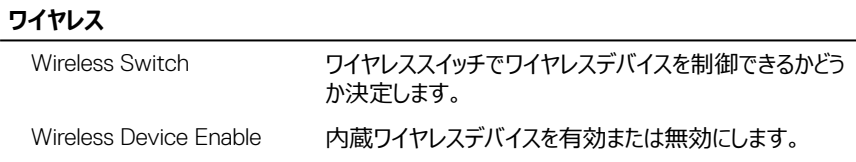

#### **表** 14. **セットアップユーティリティのオプション — メンテナンスメニュー**

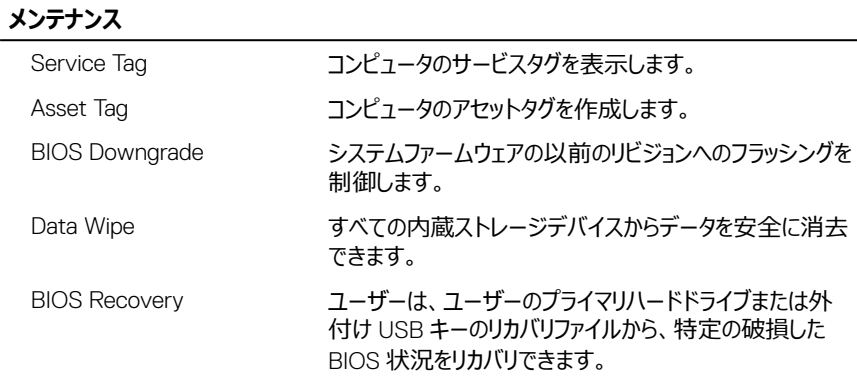

#### **表** 15. **セットアップユーティリティのオプション — システムログメニュー**

#### **システムログ**

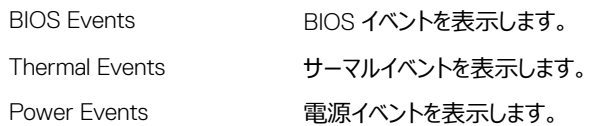

#### **表** 16. **セットアップユーティリティのオプション —** SupportAssist **システムの解決策メニュー**

#### SupportAssist **システムの解決策**

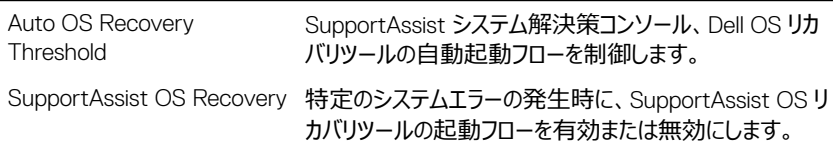

## **システムパスワードおよびセットアップパスワード**

システムパスワードとセットアップパスワードを作成してお使いのコンピュータを保護することがで きます。

#### **パスワードの種類 説明**

**システムパスワード** システムにログオンする際に入力が必要なパスワードです。

**セットアップパスワード** お使いのコンピュータの BIOS 設定にアクセスして変更をする際に 入力が必要なパスワードです。

**注意**: **パスワード機能は、コンピュータ内のデータに対して基本的なセキュリティを提 供します。**

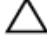

**注意**: **コンピュータをロックせずに放置すると、コンピュータ上のデータにアクセスされ る可能性があります。**

**DØ** 

**メモ**: **お使いのコンピュータは、出荷時にシステムパスワードとセットアップパスワード の機能が無効に設定されています。**

#### **システムパスワードおよびセットアップパスワードの割り当て**

ステータスが**未設定**の場合のみ、新しい**システムパスワード**を割り当てることができます。

セットアップユーティリティを起動するには、電源投入または再起動の直後に <F2> を押しま す。

1 **システム** BIOS 画面または**セットアップユーティリティ**画面で、**セキュリティ**を選択し、 <Enter> を押します。

**セキュリティ**画面が表示されます。

2 **システムパスワード**を選択し、**新しいパスワードを入力**フィールドでパスワードを作成しま す。

以下のガイドラインに従ってシステムパスワードを設定します。

- パスワードの文字数は 32 文字までです。
- 0 から 9 までの数字を含めることができます。
- 小文字のみ有効です。大文字は使用できません。
- 特殊文字は、次の文字のみが利用可能です:スペース、(")、(+)、(,)、(-)、  $(.,\lambda$  ( /  $\lambda$  (; ), (  $\lceil$  ), (  $\lambda$  ), (  $\lceil$  ), (  $\cdot$  ).
- 3 **新しいパスワードの確認**フィールドで以前入力したシステムパスワードを入力し、OK を クリックします。
- 4 <Esc> を押すと、変更の保存を求めるメッセージが表示されます。
- 5 <Y> を押して変更を保存します。 コンピュータが再起動します。

#### **既存のシステムパスワードおよび** / **またはセットアップパスワードの 削除または変更**

既存のシステムパスワードおよび/またはセットアップパスワードを削除または変更する前に **Password Status** ( パスワードステータス ) がロック解除 ( システムセットアップで ) になってい ることを確認します。Password Status ( パスワードステータス)が ロック されている場合、既 存のシステムパスワードまたはセットアップパスワードを削除または変更することはできません。 セットアップユーティリティを起動するには、電源投入または再起動の直後に <F2> を押しま す。

1 **システム** BIOS 画面または**セットアップユーティリティ**画面で、**システムセキュリティ**を選 択し、<Enter> を押します。

**システムセキュリティ**画面が表示されます。

- 2 **システムセキュリティ**画面で**パスワードステータス**が**ロック解除**に設定されていることを確 認します。
- 3 System Password**(システムパスワード)**を選択し、既存のシステムパスワードを変更 または削除して、<Enter> または <Tab> を押します。

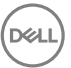

4 Setup Password**(セットアップパスワード)**を選択し、既存のセットアップパスワードを 変更または削除して、<Enter> または <Tab> を押します。

#### **メモ**: **システムパスワードおよび**/**またはセットアップパスワードを変更する場合、 プロンプトが表示されたら新しいパスワードを再度入力してください。システムパ スワードおよび**/**またはセットアップパスワードを削除する場合、プロンプトが表 示されたら削除を確認してください。**

- 5 <Esc> を押すと、変更の保存を求めるメッセージが表示されます。
- 6 <Y> を押して変更を保存しセットアップユーティリティを終了します。 コンピュータが再起動します。

#### CMOS **設定のクリア**

**注意**: CMOS **設定をクリアすると、お使いのコンピュータの** BIOS **設定がリセットさ** ╱╲ **れます。**

- 1 [ベースカバーを](#page-14-0)取り外します。
- 2 [バッテリー](#page-17-0)を取り外します。
- 3 [コイン型電池](#page-31-0)を外します。
- 4 1分間待ちます。
- 5 [コイン型電池](#page-33-0)を取り付けます。
- 6 [バッテリー](#page-19-0)を取り付けます。
- 7 [ベースカバーを](#page-16-0)取り付けます。

#### **忘れたパスワードの消去**

Dell テクニカルサポートに問い合わせて忘れたパスワードを消去します。[www.dell.com/](http://www.dell.com/contactdell) [contactdell](http://www.dell.com/contactdell) を参照してください。

# **トラブルシューティング**

## BIOS **のフラッシュ**

更新がある場合やシステム基板を取り付けるときに BIOS のフラッシュ(更新)を行う必要が あります。

BIOS をフラッシュするには、次の手順を実行します。

- 1 コンピュータの電源を入れます。
- 2 [www.dell.com/support](http://www.dell.com/support) にアクセスします。
- 3 Product Support**(製品サポート)**をクリックし、お使いのコンピュータのサービスタグを入 力して、Submit**(送信)**をクリックします。

#### **メモ**: **サービスタグがない場合は、自動検出機能を使用するか、お使いのコンピ ュータのモデルを手動で参照してください。**

- 4 Drivers & downloads**(ドライバとダウンロード)** → Find it myself**(自分で検索)** をクリックします。
- 5 お使いのコンピュータにインストールされているオペレーティングシステムを選択します。
- 6 ページを下にスクロールして、 BIOS を展開します。
- 7 Download**(ダウンロード)**をクリックして、お使いのコンピュータの BIOS の最新バージョ ンをダウンロードします。
- 8 ダウンロードが完了したら、BIOS アップデートファイルを保存したフォルダに移動します。
- 9 BIOS アップデートファイルのアイコンをダブルクリックし、画面に表示される指示に従いま す。

### ePSA**(強化された起動前システムアセスメント) 診断**

ePSA 診断(システム診断とも呼ばれます)では、ハードウェアの完全なチェックが行われます。 ePSA は BIOS に組み込まれており、内部的に BIOS によって起動されます。内蔵されたシス テム診断プログラムには、特定のデバイスやデバイスグループ用の一連のオプションが用意され ており、以下の処理が可能です。

**D**W

- テストを自動的に、または対話モードで実行
- テストの繰り返し
- テスト結果の表示または保存
- 詳細なテストで追加のテストオプションを実行し、障害の発生したデバイスに関する詳しい 情報を得る
- テストが問題なく終了したかどうかを知らせるステータスメッセージを表示
- テスト中に発生した問題を通知するエラーメッセージを表示

**注意**: **システム診断プログラムは、お使いのコンピュータをテストする場合にのみ使用 してください。このプログラムを他のコンピュータで使用すると、無効な結果やエラー メッセージが発生する場合があります。**

#### **メモ**: **一部のデバイス用のテストでは、ユーザーの操作が必要な場合があります。診 断テストを実行する際には、コンピュータ端末の前に必ずいるようにしてください。**

詳細については、「[Dell EPSA](http://prm.dell.com/content/cninv000000000038196/GUID-E88C830F-244A-4A25-8E91-363D89769037.html) 診断 3.0」を参照してください。

#### ePSA **診断の実行**

- 1 コンピュータの電源を入れます。
- 2 コンピュータが起動し、Dell のロゴが表示されたら <F12> キーを押します。
- 3 起動メニュー画面で、**診断** オプションを選択します。
- 4 左下隅にある矢印キーをクリックします。 診断のフロントページが表示されます。
- 5 右下隅にある矢印を押してページリストに移動します。 検出されたアイテムが表示されます。
- 6 特定のデバイスで診断テストを実行するには、<Esc> を押して **はい** をクリックし、診断テ ストを中止します。
- 7 左のパネルからデバイスを選択し、**テストの実行**をクリックします。
- 8 問題がある場合、エラーコードが表示されます。 エラーコードと検証番号をメモしてデルに連絡してください。

### **診断**

**NOT** 

**電源およびバッテリーステータスライト** / **ハードドライブアクティビティライト:**バッテリーの充 電ステータスまたはハードドライブのアクティビティを示します。

**メモ**: <Fn>+<H> **を押して、電源およびバッテリーステータスライトとハードドライブ** Ø **アクティビティライト間でこのライトを切り替えます。**

#### **ハードドライブアクティビティライト**

コンピュータがハードドライブの読み取りまたは書き込みを行う際に点灯します。

#### **電源およびバッテリーステータスライト**

電源およびバッテリー充電ステータスを示します。

**白色** — 電源アダプタが接続され、バッテリーの充電量は 5% 以上です。

**橙色** — コンピュータがバッテリーで動作しており、バッテリーの充電量は 5% 未満です。

**消灯**

- 電源アダプタが接続されバッテリーがフル充電されています。
- コンピュータがバッテリーで動作しており、バッテリーの充電量が 5% 以上です。
- コンピュータがスリープ状態、休止状態、または電源オフです。

例えば、電源およびバッテリーステータスライトが、橙色に 2 回点滅して停止し、次に白色に 3 回点滅して停止します。この 2,3 のパターンは、コンピュータの電源が切れるまで続き、メモリま たは RAM が検出されないことを示しています。

次の表は、異なるライトパターンとその意味を示しています。

#### **表** 17. **診断**

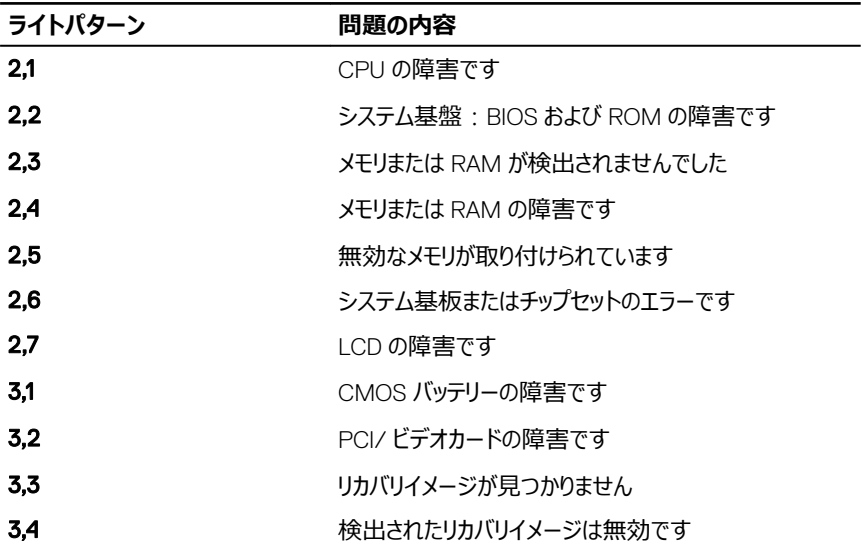

#### **カメラステータスライト:**カメラが使用されているかどうかを示します。

- 白色 カメラが使用中です。
- 消灯 カメラは使用されていません。

**キャップスロックステータスライト:** キャプスロックが有効か、それとも無効かを示します。

- 白色 キャップスロックが有効です。
- 消灯 キャップスロックが無効です。

## **待機電力の放電**

待機電力は、コンピュータの電源を切り、バッテリを取り外した後も残っている静電気です。待 機電力を放電する手順は、次のとおりです。

- 1 コンピュータの電源を切ります。
- 2 [ベースカバーを](#page-14-0)取り外します。
- 3 待機電力を放出するため、電源ボタンを約 15 秒間押し続けます。
- 4 [ベースカバーを](#page-16-0)取り付けます。
- 5 コンピュータの電源を入れます。

## Wi-Fi **電源サイクル**

Wi-Fi 接続の問題により、お使いのコンピュータがインターネットにアクセスできない場合は、 Wi-Fi 電源サイクルの手順の実行が必要となることがあります。Wi-Fi 電源サイクルを実行す るには、次の手順の指示に従います。

- 1 コンピュータの雷源を切ります。
- 2 モデムの電源を切ります。
- 3 ワイヤレスルーターの電源を切ります。
- 4 30 秒待ちます。

DØJ

- 5 ルーターの電源を入れます。
- 6 モデムの電源を入れます。
- 7 コンピュータの電源を入れます。

# **「困ったときは」と「デルへのお問い合 わせ」**

## **セルフヘルプリソース**

セルフヘルプリソースを使ってデルの製品とサービスに関するヘルプ情報を取得できます。 **表** 18. **セルフヘルプリソース**

デルの製品とサービスに関する情報 [www.dell.com](http://www.dell.com)

Dell ヘルプとサポート アプリ

オペレーティングシステムのオンラインヘルプ [www.dell.com/support/windows](http://www.dell.com/support/windows)

トラブルシューティング情報、ユーザーズガイ ド、セットアップ方法、製品仕様、テクニカル サポートブログ、ドライバ、ソフトウェアのアップ デートなどは、

コンピュータのさまざまな問題に関するデルの コンヒュータのさまさまな同起に関するテルツ 1 [www.dell.com/support](http://www.dell.com/support) にアクセスし<br>ナレッジベースの記事。 まま

お使いの製品について、次の情報を把握し ます。

- 製品仕様
- オペレーティングシステム
- 製品のセットアップと使用

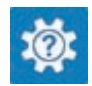

ヘルプへのアクセス Windows サーチに、Help and Support と入力し、<Enter> を押します。

[www.dell.com/support/linux](http://www.dell.com/support/linux)

[www.dell.com/support](http://www.dell.com/support)

- ます。
- 2 Search**(検索)** ボックスに、件名また はキーワードを入力します。
- 3 Search**(検索)** をクリックして、関連 記事を取得します。

[www.dell.com/support/manuals](http://www.dell.com/support/manuals) の*『Me and My Dell*(*私とマイデル*)*』*を参照してくだ さい。

DØ

- データのバックアップ
- トラブルシューティングと診断
- 工場出荷時の状態とシステムの復元
- BIOS 情報

**NSO** 

お使いの製品に関する *Me and My Dell*(私 とマイデル)を探すには、次のいずれかの方法 で製品を特定します。

- Detect Product**(製品を検出)** を選 択します。
- View Products**(製品の表示)** のドロ ップダウンメニューで製品を見つけます。
- 検索バーに、Service Tag number**(サ ービスタグナンバー)**または Product ID **(製品** ID**)** を入力します。

# **デルへのお問い合わせ**

販売、テクニカルサポート、カスタマーサービスに関するデルへのお問い合わせは、 [www.dell.com/contactdell](http://www.dell.com/contactdell) を参照してください。

U **メモ**: **各種サービスのご提供は国や製品によって異なり、国によってはご利用いただ けないサービスもございます。**

**メモ**: **お使いのコンピュータがインターネットに接続されていない場合は、購入時の納 品書、出荷伝票、請求書、またはデルの製品カタログで連絡先をご確認ください。**